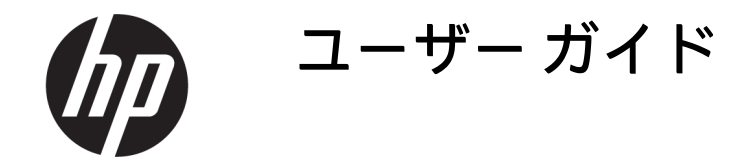

概要

このガイドでは、コンポーネント、ネットワーク接続、電源管理、セキュリティ、およびバックアップなどに ついて説明します。

### 法的情報

©Copyright 2020, 2021 HP Development Company, L.P.

Microsoft、Skype、および Windows は、米国 Microsoft Corporation の米国およびその他の 国における商標または登録商標です。USB Type-C®は、USB Implementers Forum の登録 商標です。DisplayPort™および DisplayPort™ ロゴは、米国 Video Electronics Standards Association(VESA)が所有する米国およびそ の他の国における商標です。

本書の内容は、将来予告なしに変更される ことがあります。HP 製品およびサービスに 対する保証は、当該製品およびサービスに 付属の保証規定に明示的に記載されている ものに限られます。本書のいかなる内容 も、当該保証に新たに保証を追加するもの ではありません。本書の内容につきまして は万全を期しておりますが、本書の技術的 あるいは校正上の誤り、省略に対して責任 を負いかねますのでご了承ください。

改訂第 2 版:2021 年 9 月

初版:2020 年 9 月

製品番号:M11427-293

#### 製品についての注意事項

このガイドでは、ほとんどの製品に共通の 機能について説明します。一部の機能は、 お使いのコンピューターでは使用できない 場合があります。

Windows のエディションまたはバージョン によっては、一部の機能を使用できない場 合があります。システムで Windows の機能 を最大限に活用するには、アップグレード されたハードウェアや別売のハードウェ ア、ドライバーやソフトウェア、または BIOS の更新が必要になる場合があります。 Windows は自動的に更新され、自動更新は常 に有効になっています。高速なインター ネット環境および Microsoft のアカウントが 必要です。更新中にプロバイダー料金がか かったり追加要件が適用されたりすること があります。<http://www.windows.com> を参 照してください。お使いの製品の Windows が S モードで出荷されている場合:S モード の Windows は、Windows の Microsoft Store か ら提供されたアプリケーションでのみ動作 します。特定の初期設定、機能、およびア プリケーションは変更できません。 Windows に対応している一部のアクセサリ やアプリ(ウィルス対策ソフトウェア、PDF ライター、ドライバー ユーティリティ、ユー ザー補助アプリなど)が動作しない場合が あります。S モードから切り替えても、パ フォーマンスが異なる場合があります。 Windows に切り替えると、S モードに戻すこ とはできません。詳しくは、Windows.com/ SmodeFAQ をご覧ください。

最新版のユーザー ガイドを確認するには、 <http://www.hp.com/support>にアクセスし、説 明に沿ってお使いの製品を探します。[ユー ザー ガイド]を選択します。

#### ソフトウェア条項

このコンピューターにプリインストールさ れている任意のソフトウェア製品をインス トール、複製、ダウンロード、またはその 他の方法で使用することによって、お客様 は HP 使用許諾契約(EULA)の条件に従うこ とに同意したものとみなされます。これら のライセンス条件に同意されない場合、未 使用の完全な製品(ハードウェアおよびソ フトウェア)を 14 日以内に返品し、販売店 の返金方針に従って返金を受けてくださ い。

より詳しい情報が必要な場合またはコン ピューターの代金の返金を要求する場合 は、販売店に問い合わせてください。

### 安全に関するご注意

以下に説明されている使用方法を守ることによって、低温やけどやコンピューターが過熱状態になる 可能性を減らすことができます。

警告!低温やけどやコンピューターが過熱状態になるおそれがありますので、ひざなどの体の上に直 接コンピューターを置いて使用したり、コンピューターの通気孔をふさいだりしないでください。コ ンピューターは、硬く水平なところに設置してください。通気を妨げるおそれがありますので、隣に プリンターなどの表面の硬いものを設置したり、枕や毛布、または衣類などの表面が柔らかいものを 敷いたりしないでください。また、外部電源アダプターの動作中に長時間外部電源アダプターを皮 膚、または枕や毛布、衣類などの表面が柔らかいものに接触させないでください。お使いのコン ピューターおよび外部電源アダプターは、この製品に適用される安全規格で定められた、ユーザーが 触れる表面の温度に関する規格に適合しています。

# このガイドについて

このガイドでは、この製品の使用およびアップグレードの基本的な手順などについて説明します。

- 警告!回避しなければ重傷または死亡に至る可能性のある危険な状況を示します。
- 注意:回避しなければ軽度または中度の傷害に至る可能性のある危険な状況を示します。
- 重要:重要と考えられるものの、危険性に関わるとは見なされない情報を示します(本体の損傷に関 する記載など)。説明に沿って正しく操作しなければ、データの損失やハードウェアまたはソフト ウェアの破損を引き起こす可能性があることをユーザーに警告します。また、概念を説明したり、タ スクを完了したりするための重要な情報を示します。
- 注記:本文の重要なポイントを強調または補足する追加情報を示します。
- ヒント:タスクを完了させるために役立つヒントを示します。

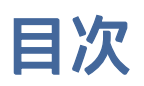

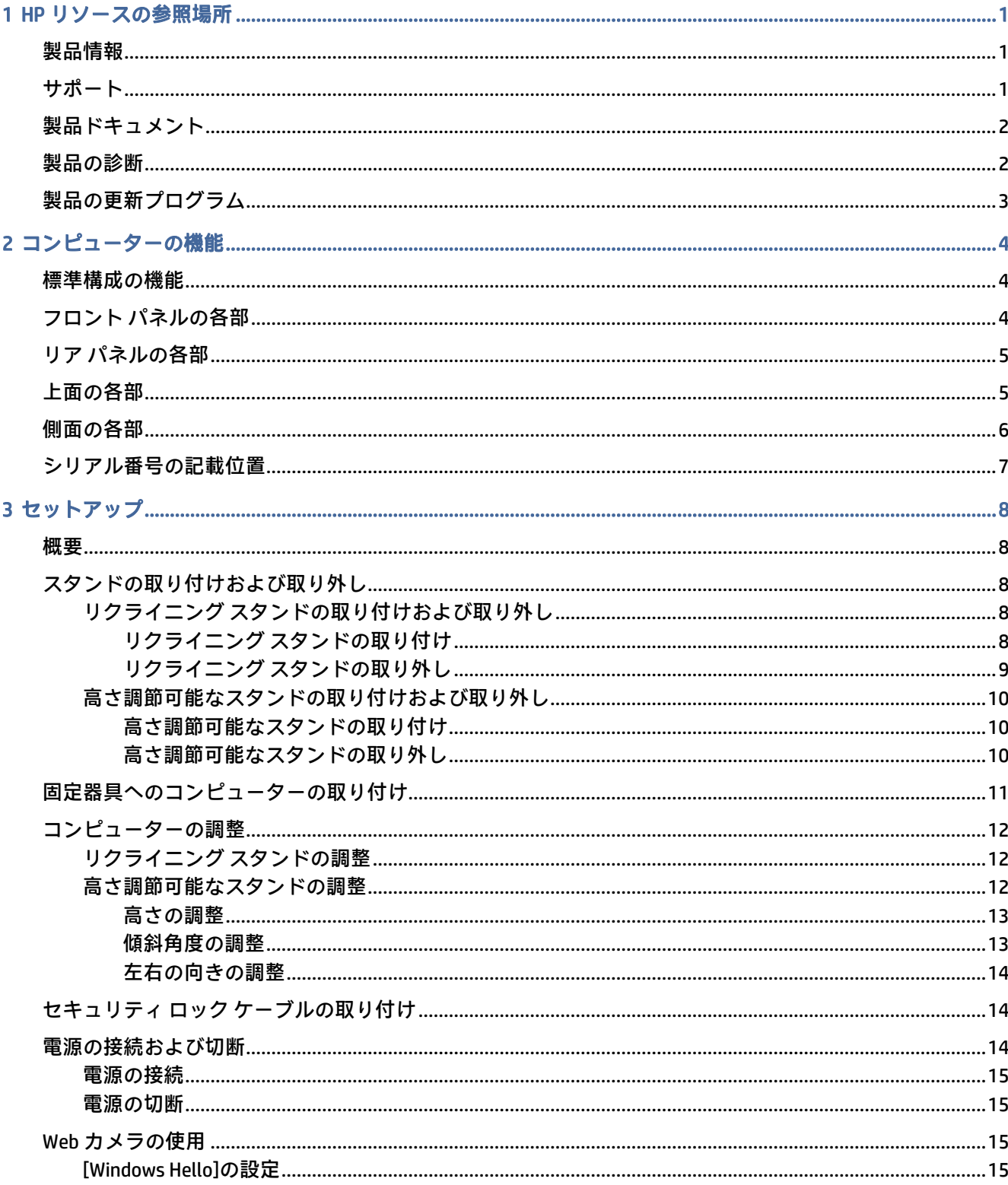

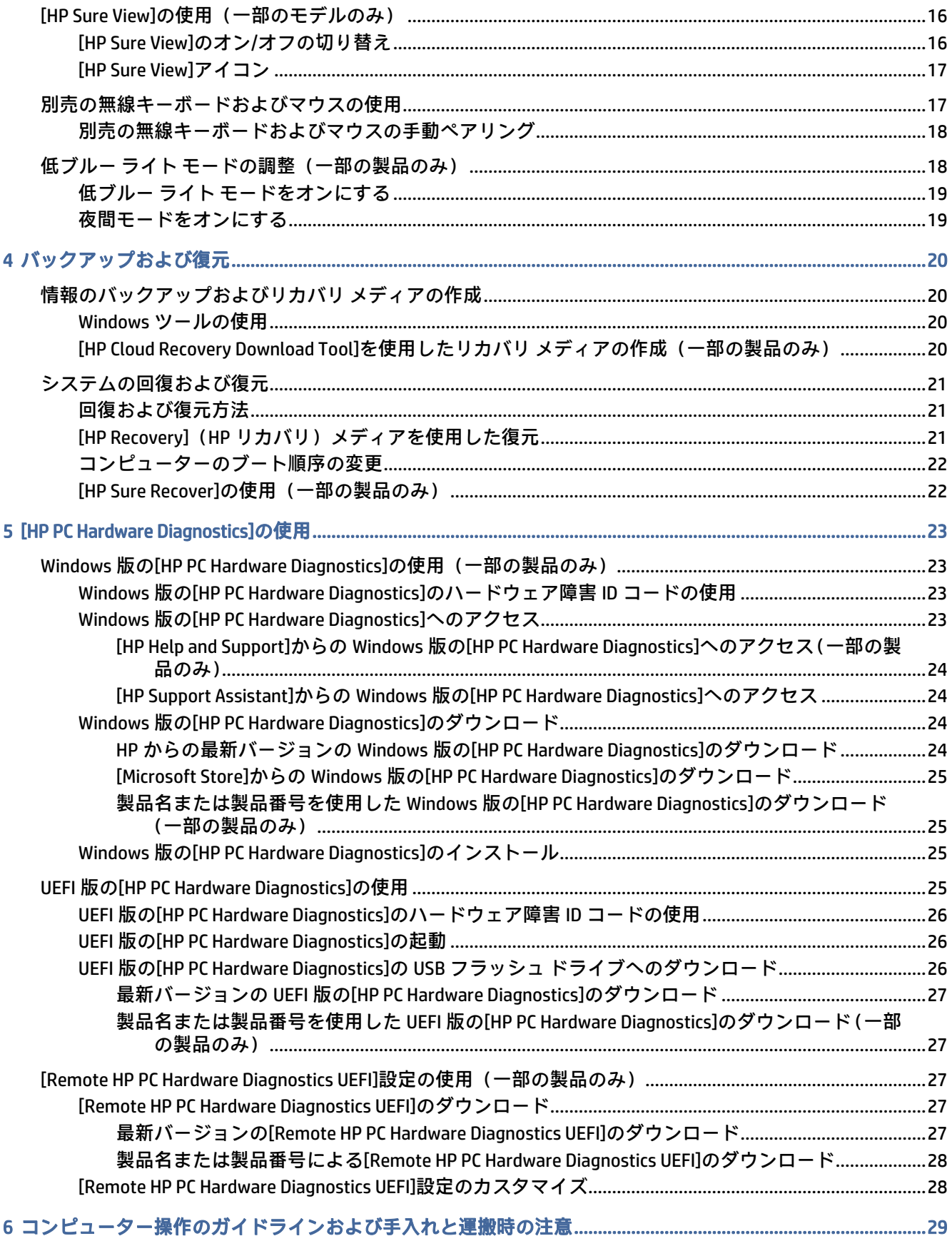

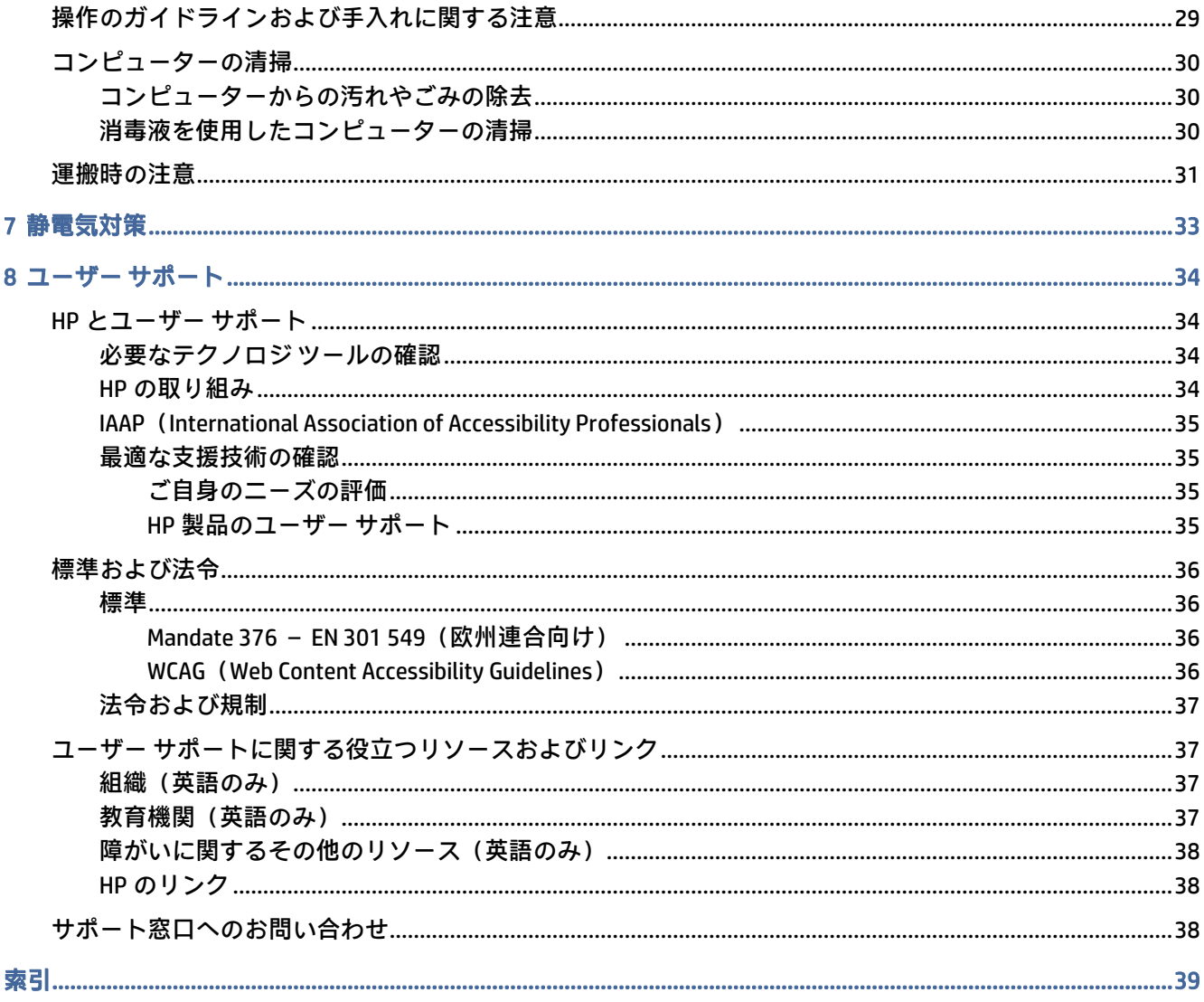

# <span id="page-7-0"></span>1 HP リソースの参照場所

この章では、HP が提供するさまざまな情報の入手方法などについて説明しています。

### 製品情報

製品の詳細情報、各種の手順などを確認するには、下の表を参照してください。

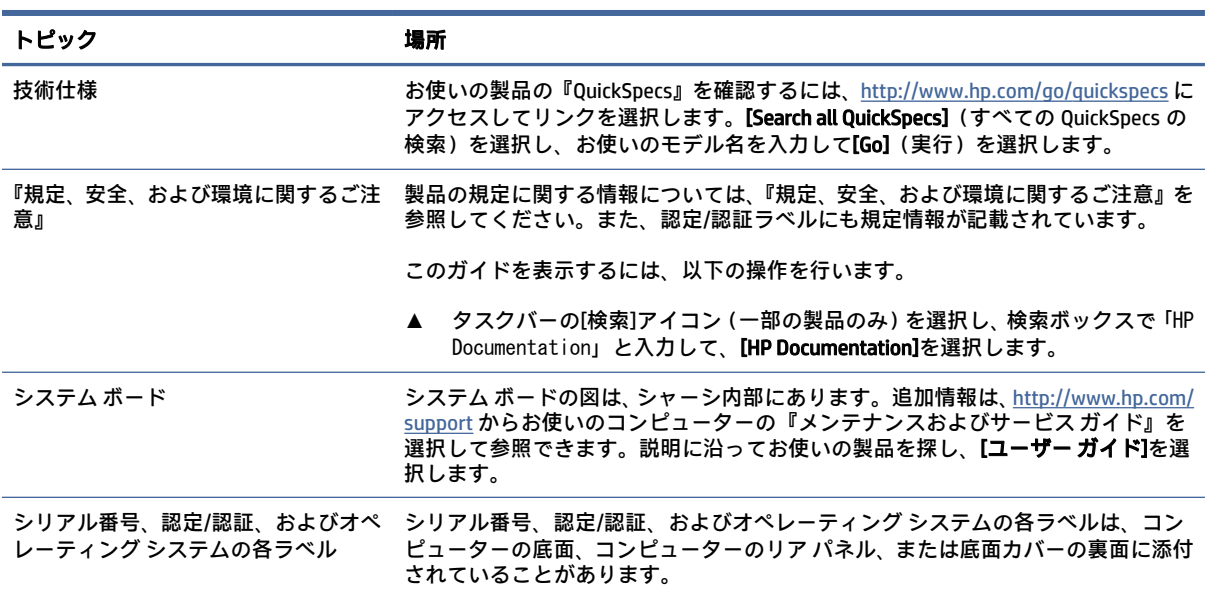

#### 表 1-1 製品情報の確認場所

### サポート

サポートおよび保証情報を提供するリソースを検索するには、下の表を参照してください。

#### 表 1-2 サポート情報の確認場所

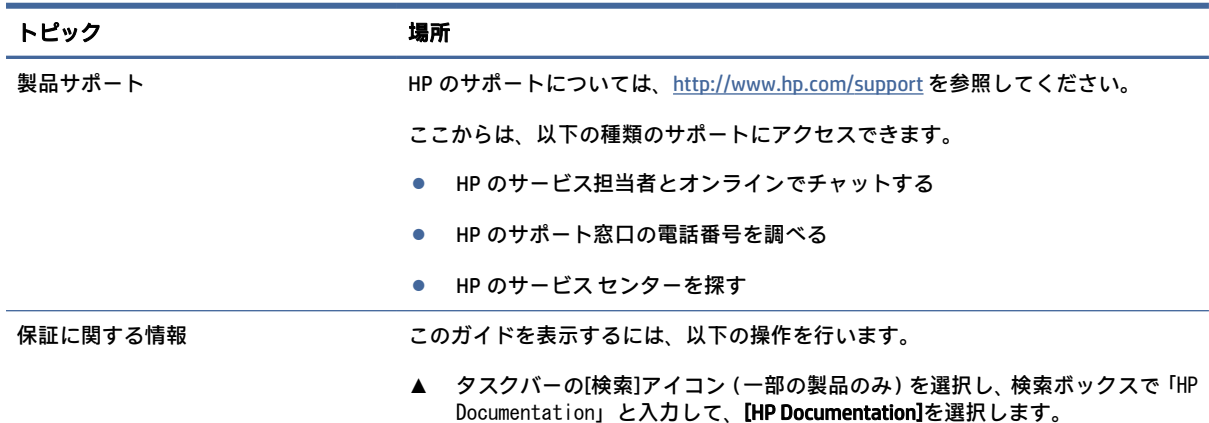

#### <span id="page-8-0"></span>表 1-2 サポート情報の確認場所 (続き)

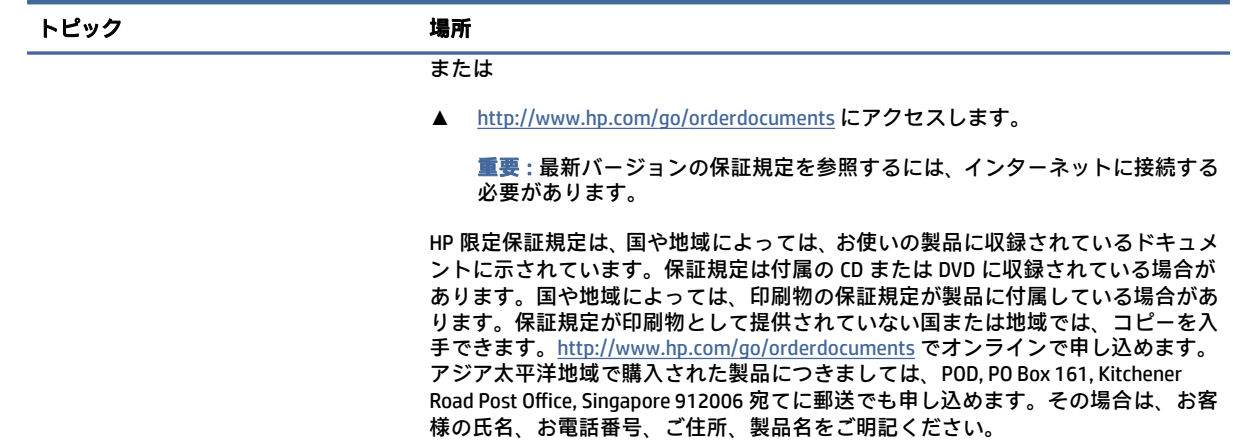

## 製品ドキュメント

製品ドキュメントの入手先を確認するには、下の表を参照してください。

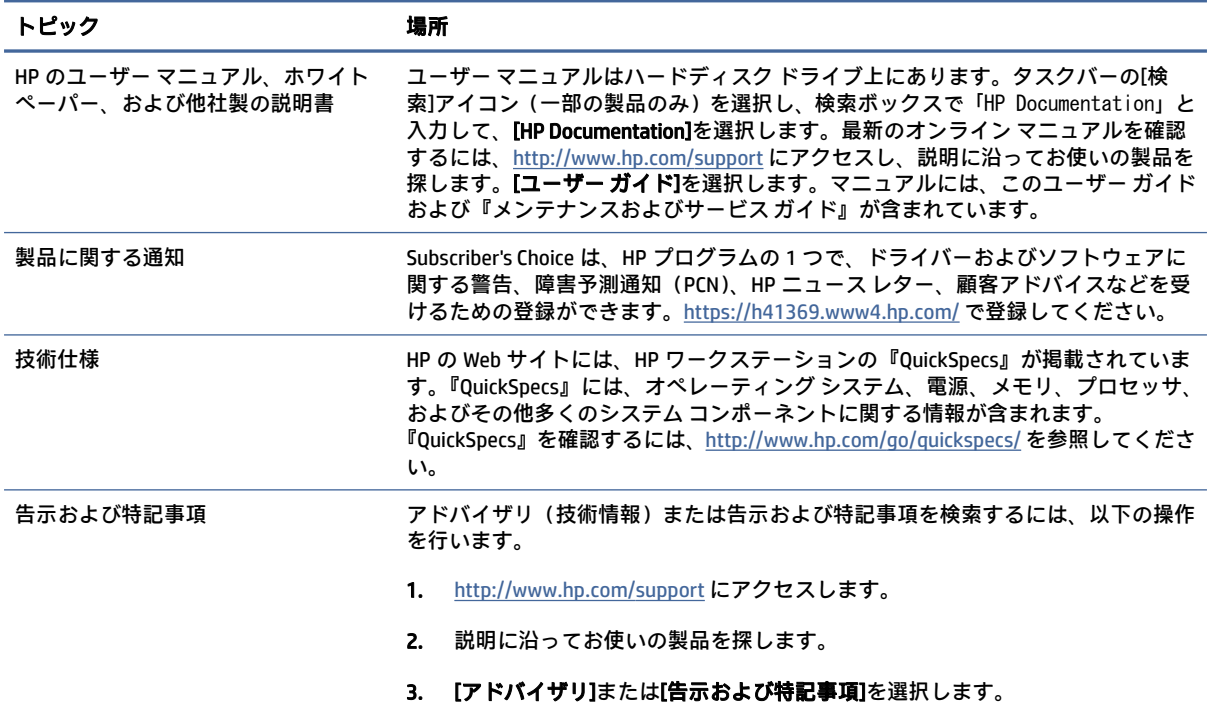

#### 表 1-3 製品ドキュメントの確認場所

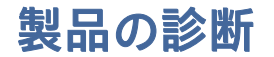

製品診断ツールを提供するリソースを検索するには、下の表に記載されている説明書や Web サイトを 参照してください。

#### <span id="page-9-0"></span>表 1-4 診断ツールの確認場所

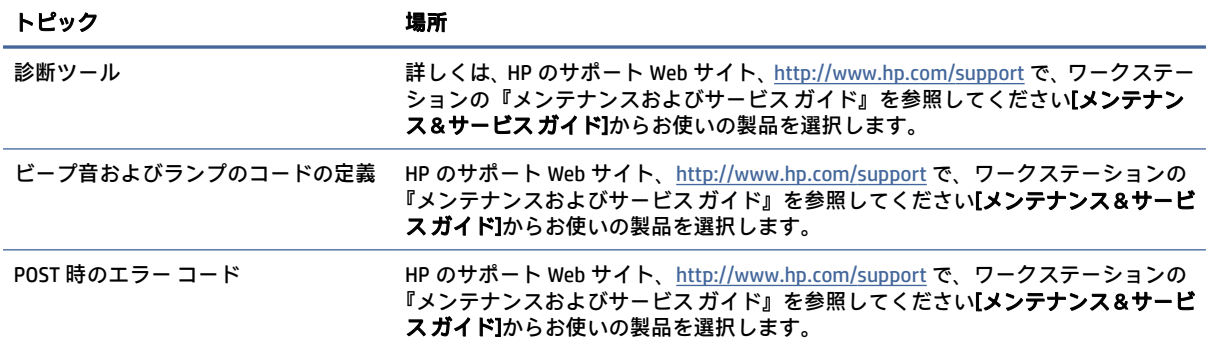

## 製品の更新プログラム

製品の更新プログラムを提供するリソースを検索するには、下の表に記載されている説明書や Web サ イトを参照してください。

#### 表 1-5 製品の更新プログラムの確認場所

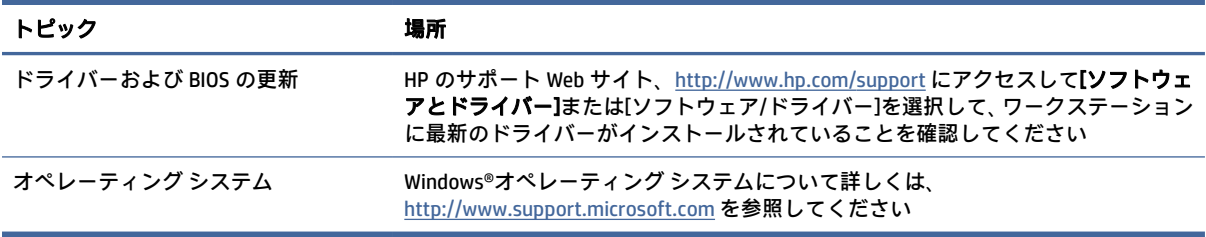

# <span id="page-10-0"></span>2 コンピューターの機能

この章では、ワークステーションの機能の概要について説明します。

### 標準構成の機能

コンピューターの標準的な構成を確認するには、このセクションを参照してください。コンピュー ターの機能は、モデルによって異なります。お使いのモデルのコンピューターに関するサポートが必 要な場合や取り付けられているハードウェアおよびインストールされているソフトウェアの詳細を確 認する場合は、[HP Support Assistant]ユーティリティを実行してください。

### フロント パネルの各部

以下の図と表でフロント パネルの各部の位置と名称を確認してください。

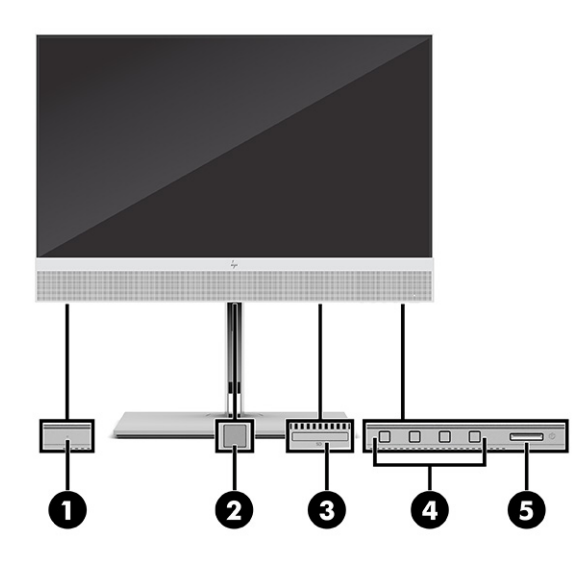

#### 表 2-1 フロント パネルの各部の位置と名称

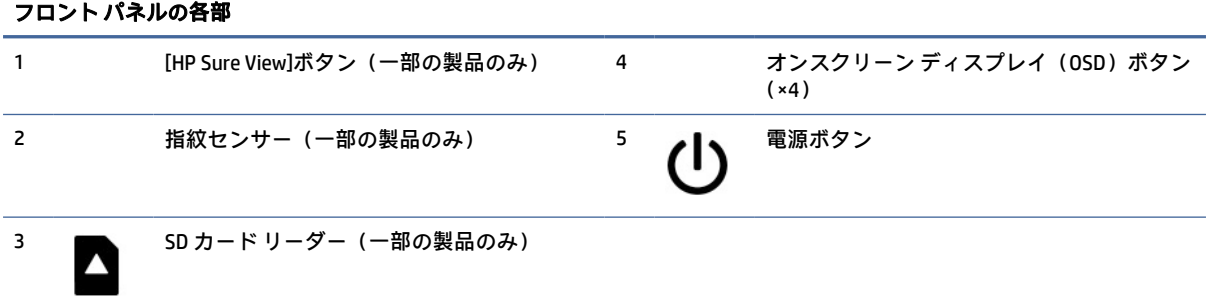

## <span id="page-11-0"></span>リア パネルの各部

以下の図と表でリア パネルの各部の位置と名称を確認してください。

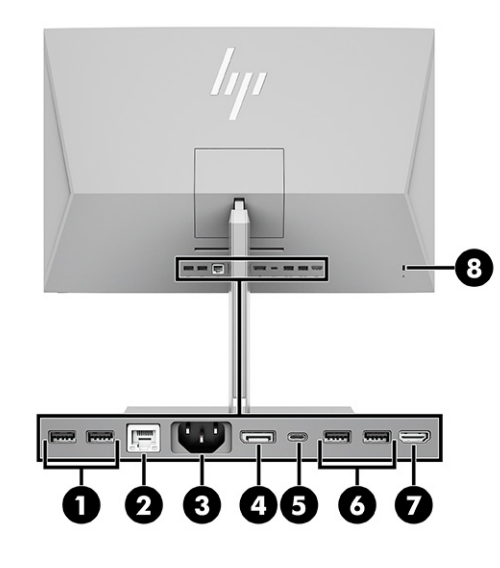

#### 表 2-2 リア パネルの各部の位置と名称

#### リア パネルの各部

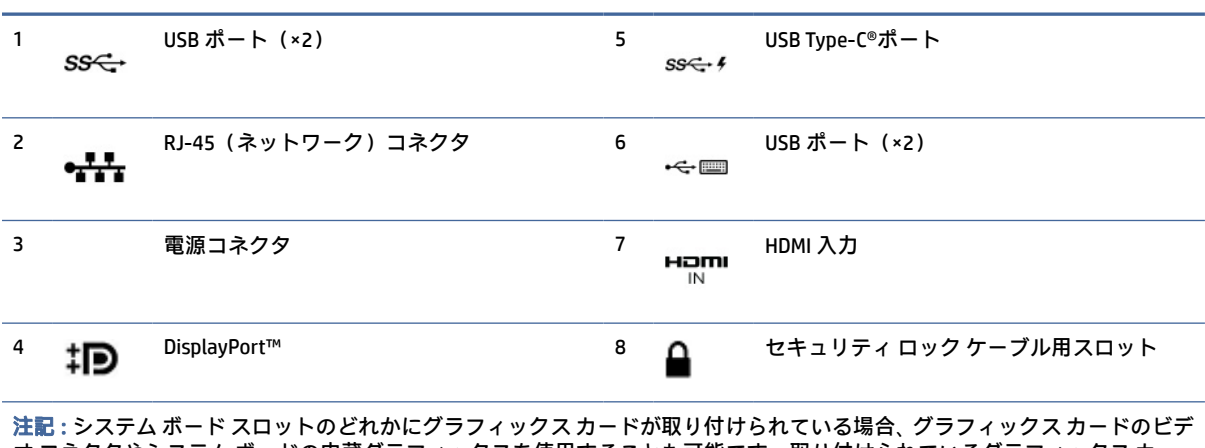

オ コネクタやシステム ボードの内蔵グラフィックスを使用することも可能です。取り付けられているグラフィックス カー ドおよびソフトウェア構成によって動作が決まります。

システム ボードは、[HP Computer Setup]で設定を変更することによって無効にできます。

### 上面の各部

以下の図と表で上面の各部の位置と名称を確認してください。

<span id="page-12-0"></span>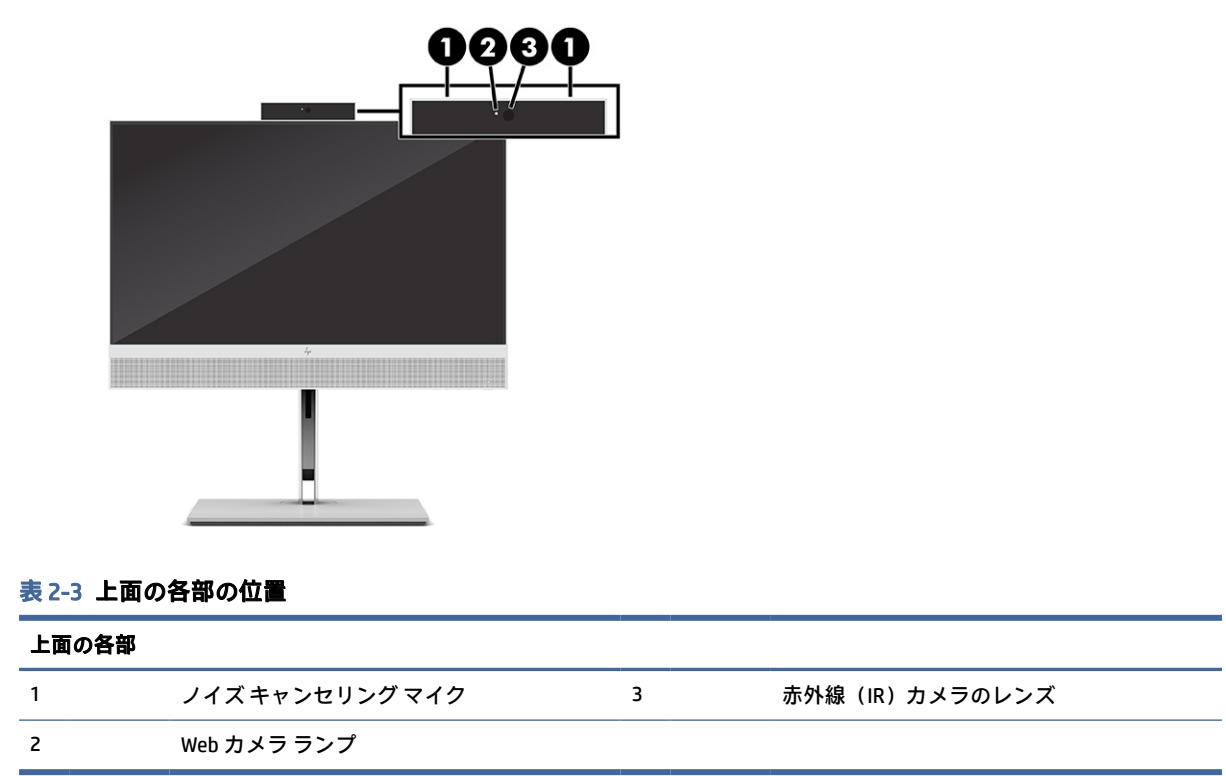

## 側面の各部

以下の図と表で側面の各部の位置と名称を確認してください。

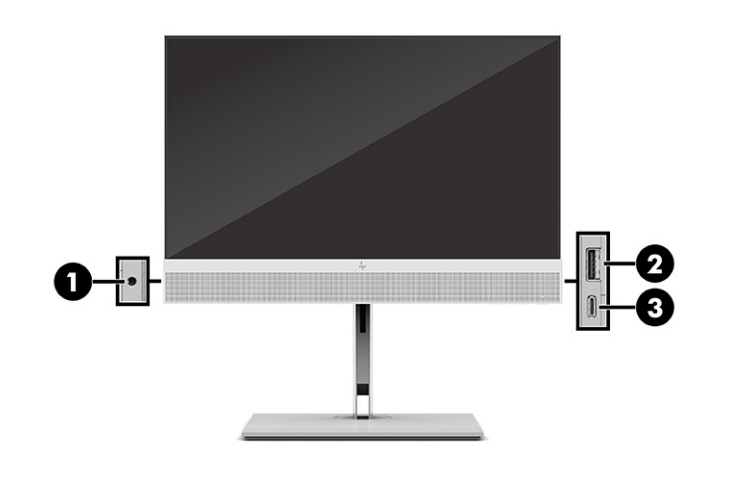

表 2-4 側面の各部の位置と名称

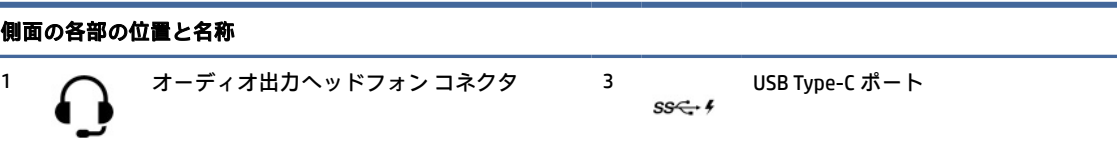

#### <span id="page-13-0"></span>表 2-4 側面の各部の位置と名称 (続き)

側面の各部の位置と名称 2 USB ポート

### シリアル番号の記載位置

各コンピューターの外側には、固有のシリアル番号ラベルおよび製品識別番号ラベルが貼付されてい ます。HP のサポート窓口にお問い合わせになる場合は、これらの番号をお手元に用意しておいてくだ さい。

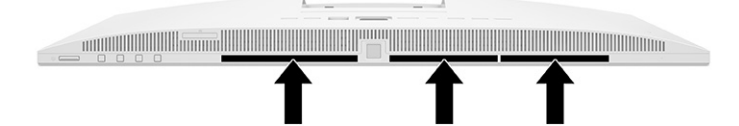

## <span id="page-14-0"></span>3 セットアップ

この章では、コンピューターの詳細なセットアップ手順について説明します。

### 概要

セットアップ プロセスの概要については、このセクションを参照してください。

以下の順序でコンピューターをセットアップします。

● スタンドを取り付けます。8ページの 「スタンドの取り付けおよび取り外し」を参照してくだ さい。

または

- [コンピューターを固定器具に取り付けます。11](#page-17-0) ページの 「固定器具へのコンピューターの取り 付け」を参照してください。
- 周辺機器および電源用のケーブルを接続します。15 ページの [「電源の接続」を](#page-21-0)参照してくださ い。
- [コンピューターの向きと表示角度を、見やすくなるように選択します。12](#page-18-0) ページの「コンピュー ターの調整」を参照してください。
- [セキュリティ ロック ケーブルを取り付けます。14](#page-20-0) ページの 「セキュリティ ロック ケーブルの 取り付け」を参照してください。
- 電源を入れます。15 ページの[「電源の接続」を](#page-21-0)参照してください。
- マウスとキーボードは工場出荷時にペアリングされています。マウスとキーボードを同期しなお す必要がある場合、18 ページの [「別売の無線キーボードおよびマウスの手動ペアリング」を](#page-24-0)参 照してください。

### スタンドの取り付けおよび取り外し

このコンピューターでは、リクライニング スタンドと高さ調節可能なスタンドの2 つのスタンドが利 用できます。

- リクライニング スタンド
- 高さ調節可能なスタンド

#### リクライニング スタンドの取り付けおよび取り外し

コンピューターにリクライニング スタンドを取り付けるか、コンピューターからリクライニング スタ ンドを取り外すことができます。

#### リクライニング スタンドの取り付け

以下の手順に従ってコンピューターにリクライニング スタンドを取り付けます。

<span id="page-15-0"></span>1. コンピューターの前面を下向きにして安定した平らな場所に置きます。

パネルおよび画面を傷やその他の損傷から守るため、下に毛布やタオル等の柔らかい布を敷くこ とをおすすめします。

2. スタンドの上部をコンピューターの背面にあるくぼみの中に差し込み(1)、スタンドが所定の位 置に収まるまでスタンドの下部を下げます(2)。

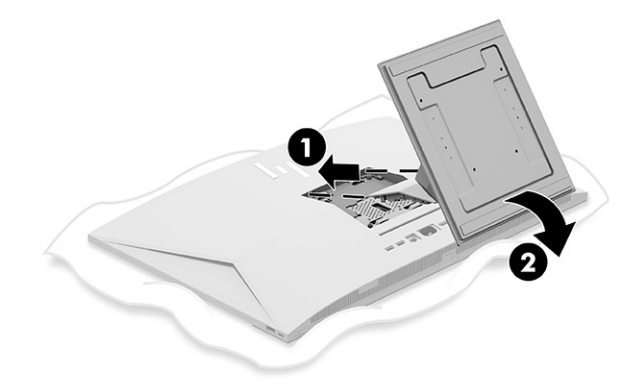

#### リクライニング スタンドの取り外し

以下の手順に従ってコンピューターからリクライニング スタンドを取り外します。

- 1. オプティカル ディスクや USB フラッシュ ドライブなどのすべてのリムーバブル メディアをコン ピューターから取り出します。
- 2. オペレーティング システムを適切な手順でシャットダウンして、コンピューターの電源を正しく 切ります。次に、外付けデバイスの電源もすべて切ります。
- 3. 電源コードを電源コンセントから抜き、コンピューターからすべての外付けデバイスを取り外し ます。
- 4. コンピューターの前面を下向きにして安定した平らな場所に置きます。

パネルおよび画面を傷やその他の損傷から守るため、下に毛布やタオル等の柔らかい布を敷くこ とをおすすめします。

5. スタンド リリース ラッチを押します (1)。

<span id="page-16-0"></span>6. スタンドを回転させて(2)、コンピューターから取り外します(3)。

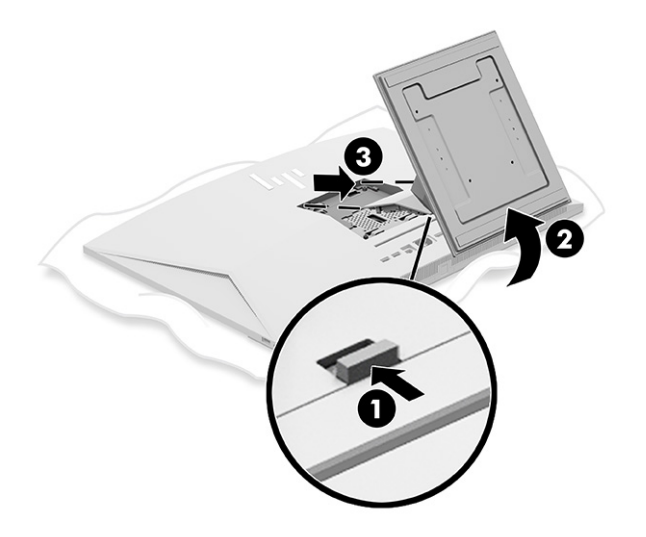

#### 高さ調節可能なスタンドの取り付けおよび取り外し

高さ調節可能なスタンドを取り付けるか、取り外すことができます。

#### 高さ調節可能なスタンドの取り付け

以下の手順に従って高さ調節可能なスタンドをコンピューターに取り付けます。

1. コンピューターの前面を下向きにして安定した平らな場所に置きます。

パネルおよび画面を傷やその他の損傷から守るため、下に毛布やタオル等の柔らかい布を敷くこ とをおすすめします。

2. スタンドの上部をコンピューターの背面にあるくぼみの中に差し込み(1)、スタンドが所定の位 置に収まるまでスタンドの下部を下げます(2)。

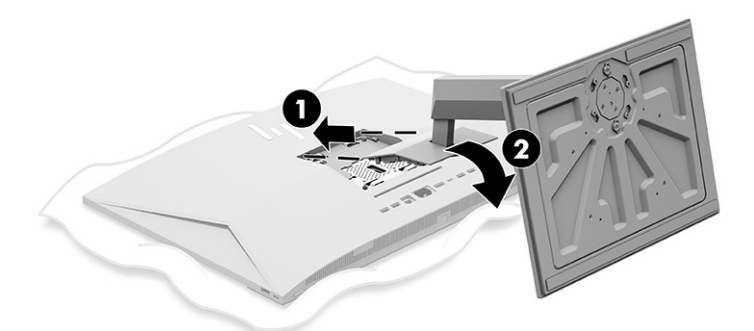

#### 高さ調節可能なスタンドの取り外し

以下の手順に従って高さ調節可能なスタンドをコンピューターから取り外します。

1. オプティカル ディスクや USB フラッシュ ドライブなどのすべてのリムーバブル メディアをコン ピューターから取り出します。

- <span id="page-17-0"></span>2. オペレーティング システムを適切な手順でシャットダウンして、コンピューターの電源を正しく 切ります。次に、外付けデバイスの電源もすべて切ります。
- 3. 電源コードを電源コンセントから抜き、コンピューターからすべての外付けデバイスを取り外し ます。
- 4. コンピューターの前面を下向きにして安定した平らな場所に置きます。

パネルおよび画面を傷やその他の損傷から守るため、下に毛布やタオル等の柔らかい布を敷くこ とをおすすめします。

- 5. スタンド リリース ラッチを押します(1)。
- 6. スタンドを回転させて(2)、コンピューターから取り外します(3)。

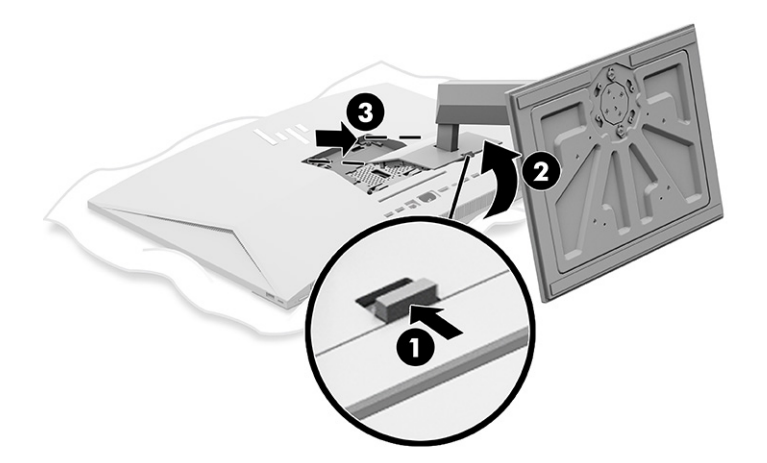

### 固定器具へのコンピューターの取り付け

コンピューターを固定器具に取り付けるには、以下の手順に従います。

- 注記:この装置は、UL または CSA 準拠の壁へのマウント キットで支えられるように設計されていま す。スタンドを装備したコンピューターを購入した場合、VESA 準拠のマウント用ハードウェアは付 属していません。HP は、マウント キットを別売りしていません。
	- 1. 固定器具をコンピューターの背面にあるくぼみに合わせます。

<span id="page-18-0"></span>2. 4 本の取り付けネジを固定器具の穴をとおして、コンピューターの背面にある VESA®ネジ穴に差 し込みます。

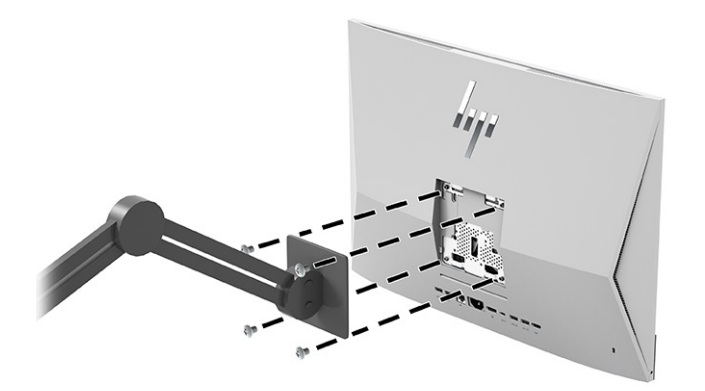

### コンピューターの調整

リクライニング スタンドと高さ調節可能なスタンドを調整することができます。

#### リクライニング スタンドの調整

コンピューターに取り付けられているリクライニング スタンドを調整することができます。

- 重要:リクライニング スタンドを傾けるときは、コネクタが曲がるような位置にケーブルがないこ とを確認してください。
	- コンピューターの下部を押し下げるか引き上げるかして、適切な傾斜角度に調整します。

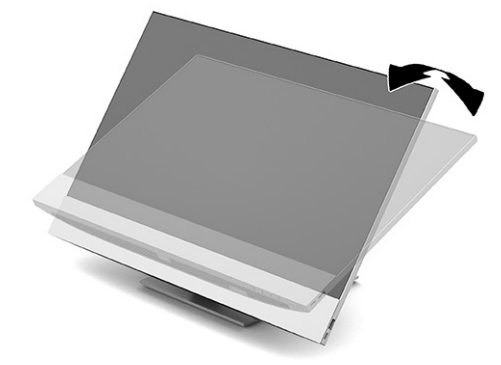

#### 高さ調節可能なスタンドの調整

コンピューターに取り付けられているスタンドの高さ、傾斜角度、および左右の向きを調整すること ができます。

重要:ロック ケーブルが取り付けられている場合は、コンピューターの回転またはリクライニング を慎重に行ってください。ケーブルまたはロックが、回転やリクライニングの角度調整の妨げとなる ことがあります。

このスタンドでは、以下の操作ができます。

- <span id="page-19-0"></span>● コンピューターの高さを上下 130 mm (5.1 インチ)の範囲で調節する。
- コンピューターをデスクトップの位置から-5 度~20 度まで傾斜させる。
- コンピューターを左右に最大 45 度回転する。

#### 高さの調整

コンピューターの高さを変更するには、コンピューターの両方の側面をつかみ、適切な高さまで持ち 上げるか引き下げます。

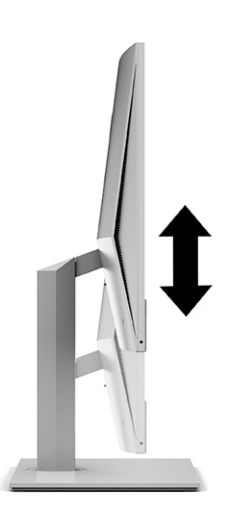

#### 傾斜角度の調整

コンピューターの傾斜角度は、デスクトップから-5 度~20 度の範囲で調整できます。

コンピューターの傾斜角度を調整するには、コンピューターの上部と下部をつかみ、適切な傾斜角度 に調整します。

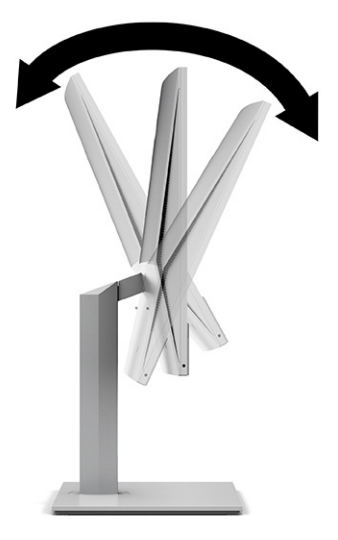

#### <span id="page-20-0"></span>左右の向きの調整

コンピューターの左右の向きを調整するには、コンピューターの両方の側面をつかみ、左右に最大 45 度まで回転させます。

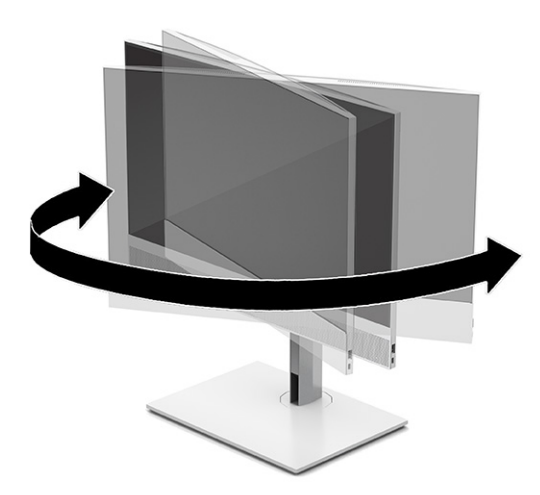

### セキュリティ ロック ケーブルの取り付け

セキュリティ ロック ケーブルは、コンピューターのセキュリティ ロック ケーブル用スロットに取り 付けることができます。

セキュリティ ロック ケーブルは、鍵でロックするワイヤ ケーブル付きのデバイスです。ケーブルの 一方の端をデスク(またはその他の固定物)に取り付け、もう一方の端をコンピューターのセキュリ ティ ロック ケーブル用スロットに取り付けます。鍵をかけて、セキュリティ ロック ケーブルを固定 します。

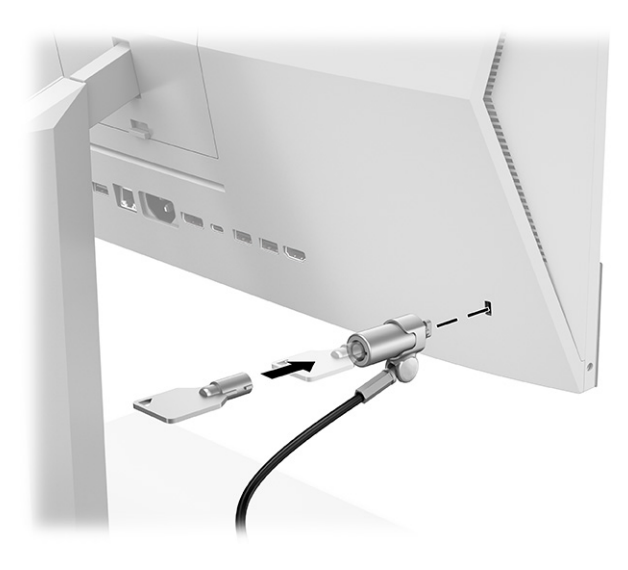

### 電源の接続および切断

コンピューターの電源を接続するか切断するには、以下の手順に従います。

<span id="page-21-0"></span>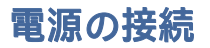

以下の手順に従って電源ケーブルをコンピューターに接続します。

1. 電源コードの一方の端をコンピューターに接続し、もう一方の端をアース(接地)された電源コ ンセントに差し込みます。

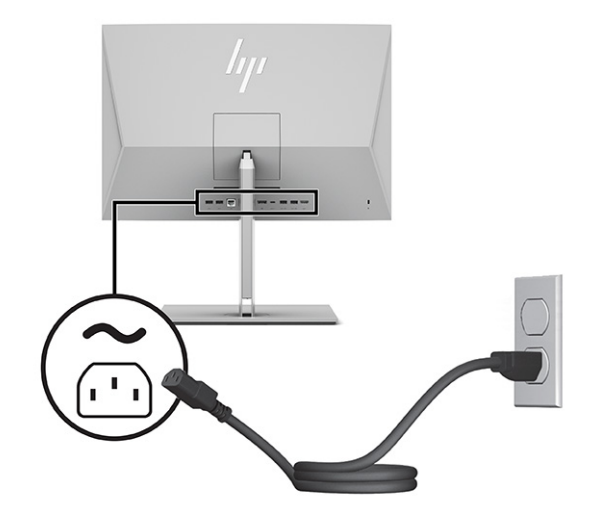

2. コンピューターの電源ボタンを押してコンピューターの電源を入れます。

#### 電源の切断

以下の手順に従ってコンピューターから電源ケーブルを取り外します。

- 1. オプティカル ディスクや USB フラッシュ ドライブなどのすべてのリムーバブル メディアをコン ピューターから取り出します。
- 2. オペレーティング システムを適切な手順でシャットダウンしてコンピューターの電源を切って から、外付けデバイスの電源もすべて切ります。
- 3. 電源コードを電源コンセントから抜き、コンピューターからすべての外付けデバイスを取り外し ます。

### Web カメラの使用

[Skype® for Business]がインストールされていれば、以下の方法で Web カメラを使用できます。

- オンライン ビデオ会議のストリーミング
- 会話中のセキュリティの維持

#### [Windows Hello]の設定

コンピューターに Windows® 10 オペレーティング システムがインストールされている場合は、以下の 手順に従って[Windows Hello]の顔認識を設定します。

1. [スタート]ボタン→[設定]→[アカウント]→[サインイン オプション]の順に選択します。

<span id="page-22-0"></span>2. [Windows Hello]で画面の説明に沿って操作し、パスワードおよび 4 桁の PIN の両方を追加してか ら、指紋または顔の ID を登録します。

### [HP Sure View]の使用(一部のモデルのみ)

[HP Sure View]では、独自のシステムおよび LCD パネル設計を使用して、切り替え可能なプライバシー 機能を実現しています。

#### [HP Sure View]のオン/オフの切り替え

[HP Sure View]をオンにすると、画面がプライバシー モードに切り替わり、画面の真正面の「視野とな る円錐形の領域」にいるユーザーは画面の内容を容易に確認できるようになります。円錐形の領域の 外側で見ているユーザーは画面を確認することが難しくなります。

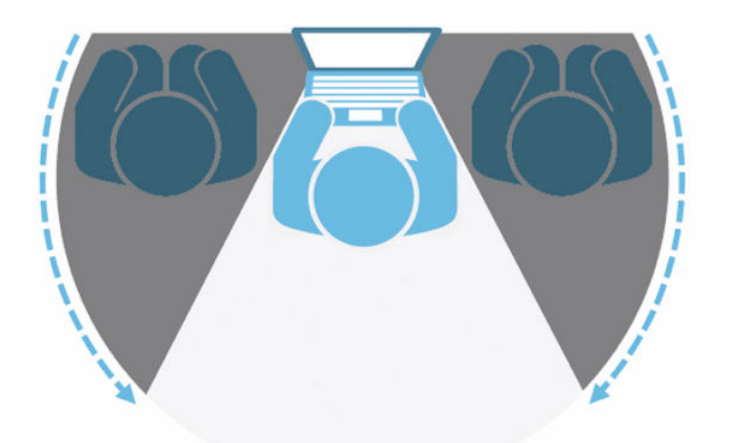

[HP Sure View]をオフにすると、画面が非プライバシー モードに戻り、どの角度からも画面を容易に確 認できるようになります。

[HP Sure View]のオン/オフを切り替えるには、フロント パネルの下部にある[HP Sure View]ボタンを押 すか、PC モードで内蔵[HP Sure View]アプリを開きます。

注記:コンピューターをモニター モードで追加モニターとして使用している場合は、[HP Sure View] ボタンを押すことで[HP Sure View]のオン/オフを切り替えることができますが、[HP Sure View]アプリ は使用できません。コンピューターがモニター モードの場合は、オンスクリーン ディスプレイ (OSD)メニューを使用して調整することができます。

<span id="page-23-0"></span>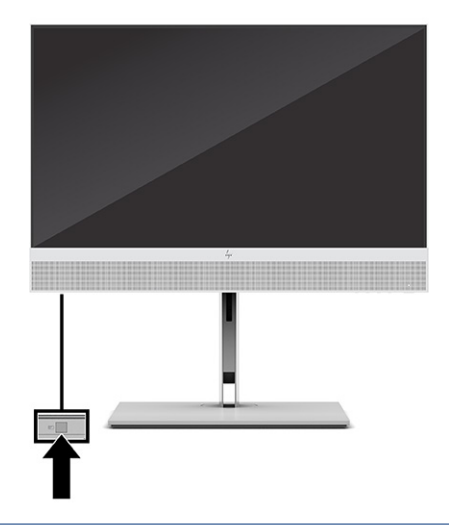

注記:[HP Sure View]がオンになっていると、コンピューターの下部周辺の領域がかなり熱くなるこ とがあります。これは正常な状態です。

#### [HP Sure View]アイコン

表 3-1 アイコンおよび説明

[HP Sure View]ボタンを押すと、[HP Sure View]のステータスが以下のアイコンで示されます。[HP Sure View]ボタンを押すと、[HP Sure View]のステータスを変更したり、[HP Sure View]モードの輝度を調整し たりできます。[HP Sure View]モードには通常の輝度調整の方法は適用されません。

## アイコン しゅうしゃ しゅうしゃ おおし おおし おおし 状態 [HP Sure View]がオンの状態で、プライバシー表示になっています。 w [HP Sure View]がオフの状態で、共有表示になっています。

注記:ノートブック コンピューターを HDMI 入力コネクタに接続して、オールインワン コンピュー ターをセカンダリ モニターとして使用する場合でも、[HP Sure View]の機能を使用できますが、[HP Sure View]の設定の調整はオンスクリーン ディスプレイ(OSD)メニューでのみ可能で、[HP Sure View] アプリではできません。[HP Sure View]の最新のドキュメントについては、HP のサポート Web サイ ト[、http://www.hp.com/support](http://www.hp.com/support) にアクセスして、画面の説明に沿ってお使いの製品を探します。

## 別売の無線キーボードおよびマウスの使用

無線キーボードおよびマウスは別売のコンポーネントです。マウスとキーボードは工場出荷時にペア リングされています。これらが動作しない場合、電池を取り外して交換します。それでもマウスと キーボードがペアリングされない場合は、このセクションの手順に従って、マウスとキーボードを手 動でペアリングします。

#### <span id="page-24-0"></span>別売の無線キーボードおよびマウスの手動ペアリング

別売の無線キーボードおよびマウスを手動でペアリングするには、以下の手順に従います。

1. レシーバーをコンピューターの USB ポートに接続します。

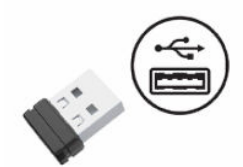

2. マウスの底面にある接続ボタンを押します。

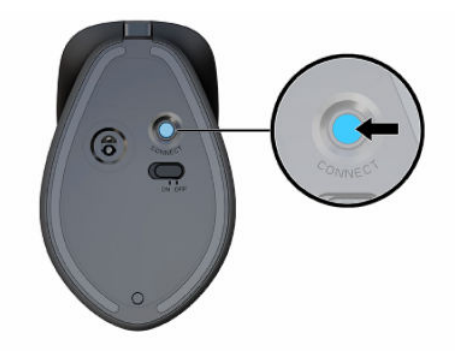

3. キーボードの底面にある接続ボタンを押します。

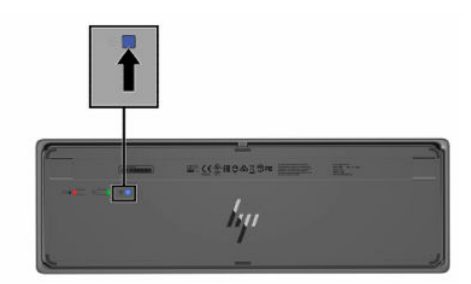

### 低ブルー ライト モードの調整 (一部の製品のみ)

モニターのブルー ライトの発光を減らすと、ブルー ライトによる目の疲労が軽減されます。HP 製コ ンピューターにはブルー ライトの発光を減らして、画面上でコンテンツを読むときの刺激を低減する ための設定が用意されています。

以下の設定を調整できます。

- [低ブルー ライト]: ブルー ライトを少なくして目の快適性を高めます。
- [夜間]: ブルー ライトの発光が最も少なくなるように調整して、睡眠への影響を軽減します。
- [読書]: ブルー ライトおよび輝度を室内表示用に最適化します。

警告!操作する人の健康を損なわないようにするため、『快適に使用していただくために』をお読み ください。正しい作業環境の整え方や、作業をするときの正しい姿勢、および健康上/作業上の習慣

<span id="page-25-0"></span>について説明しています。『快適に使用していただくために』では、重要な電気的/物理的安全基準に ついての情報も提供しています。『快適に使用していただくために』は、Web サイト、 <http://www.hp.com/ergo>から表示できます。

#### 低ブルー ライト モードをオンにする

低ブルー ライト モードをオンにするには、以下の操作を行います。

- 1. 画面の右側にある電源ボタンを押して、オールインワン コンピューターの電源を入れます。
- 2. 電源ボタンの横にあるオンスクリーン ディスプレイ (OSD) ボタンを押します。
- 3. OSD メニューで、[低ブルー ライト]を選択して、低ブルー ライト機能を有効にします。

#### 夜間モードをオンにする

夜間モードをオンにするには、以下の操作を行います。

- 1. デスクトップを右クリックして、[ディスプレイ設定]を選択します。
- 2. [夜間モード] チェック ボックスにチェックを入れます。夜間モード設定では、強さが 48%に調整 されます。

# <span id="page-26-0"></span>4 バックアップおよび復元

Windows のツールや HP 製のソフトウェアを使用して、情報のバックアップ、復元ポイントの作成、 コンピューターの再設定、リカバリ メディアの作成、またはコンピューターの工場出荷時状態への復 元を行うことができます。以下の標準的な手順を実行すると、より迅速にコンピューターを通常の動 作状態に戻すことができます。

- 重要:タブレットで復元操作を実行する場合、復元プロセスを開始するには、タブレットのバッテリ が最低 70%充電されている必要があります。
- 重要:着脱可能なキーボードが付属しているタブレットの場合は、復元プロセスを開始する前にタブ レットをキーボード ドックに接続してください。

### 情報のバックアップおよびリカバリ メディアの作成

リカバリ メディアおよびバックアップを作成するためのこれらの方法は、一部の製品でのみ使用可能 です。お使いのコンピューターのモデルに最適な方法を選択してください。

#### Windows ツールの使用

Windows ツールを使用して個人データをバックアップしたり、システムの復元ポイントやリカバリ メ ディアを作成したりできます。

- 重要:Windows のみが個人データをバックアップできるオプションです。情報の損失を防ぐために、 定期的なバックアップのスケジュールを設定します。
- 注記:コンピューターのストレージが 32 GB 以下の場合、Microsoft の[システムの復元]は、初期設定 で無効に設定されている場合があります。

詳しい内容および手順については、[ヘルプの表示]アプリを参照してください。

- 注記:[ヘルプの表示]アプリにアクセスするには、インターネットに接続する必要があります。
	- 1. [スタート]ボタン→[ヘルプの表示]アプリの順に選択します。
	- 2. 実行するタスクを入力します。

#### [HP Cloud Recovery Download Tool]を使用したリカバリ メディアの作成(一部の製 品のみ)

[HP Cloud Recovery Download Tool]を使用して、起動可能な USB フラッシュ ドライブ上に[HP Recovery] (HP リカバリ)メディアを作成できます。

詳しくは、以下の情報を参照してください。

**▲** <http://www.hp.com>にアクセスし、[HP Cloud Recovery]を検索して、お使いのコンピューターの種 類と一致する結果を選択します。

- <span id="page-27-0"></span>注記:リカバリ メディアを自分で作成できない場合は、HP のサポート窓口にお問い合わせのうえ、 リカバリ ディスクを入手してください[。http://www.hp.com/support](http://www.hp.com/support) にアクセスして、該当する国や 地域を選択し、画面の説明に沿って操作します。
- $\mathbf{\hat{y}}$  重要 : HP リカバリ ディスクを入手して使用する前に、21 ページの 「回復および復元方法」に記載 の操作を実行して、コンピューターを復元することをおすすめします。HP リカバリ ディスクより も、最近のバックアップを使用したほうが、コンピューターを通常の動作状態により早く戻すことが できます。システムの復元後、最初の購入後にリリースされたすべてのオペレーティング システム ソフトウェアを再インストールすると、時間がかかることがあります。

### システムの回復および復元

デスクトップがロードされない場合に、Windows の内部と外部の両方でシステムを復元するために利 用できる複数のツールが用意されています。

21 ページの 「回復および復元方法」を使用してシステムの復元を試行することをおすすめします。

#### 回復および復元方法

1 番目の方法の実行後、問題がまだ発生するかどうかをテストしてから、次の方法に進んでください。 今は実行する必要がない可能性があります。

- 1. Microsoft の[システムの復元]を実行します。
- 2. [この PC を初期状態に戻す]を実行します。
- 注記:[すべて削除する]およびその次の[ドライブを完全にクリーンアップする]が完了するには数 時間かかることがあります。お使いのコンピューターに情報は一切残されません。コンピュー ターをリサイクルする前に、コンピューターをリセットしておくと最も安全です。
- 3. [HP Recovery] (HP リカバリ)メディアを使用してリカバリします。詳しくは、21 ページの「[HP Recovery](HP リカバリ)メディアを使用した復元」を参照してください。

最初の 2 つの方法について詳しくは、[問い合わせ]アプリケーションを参照してください。

[スタート]ボタン→[すべてのアプリ](一部の製品のみ)→[ヘルプの表示]アプリの順に選択し、実行 したいタスクを入力します。

注記:[問い合わせ]アプリにアクセスするには、インターネットに接続する必要があります。

#### [HP Recovery](HP リカバリ)メディアを使用した復元

[HP Recovery](HP リカバリ)メディアを使用すると、工場出荷時にインストールされていた元のオペ レーティング システムおよびソフトウェア プログラムを復元できます。一部の製品では、[HP Cloud Recovery Download Tool]を使用して、起動可能な USB フラッシュ ドライブ上に作成できます。

詳しくは、20 ページの「[HP Cloud Recovery Download Tool]を使用したリカバリ メディアの作成(一部 [の製品のみ\)」を参照してください。](#page-26-0)

注記:リカバリ メディアを自分で作成できない場合は、HP のサポート窓口にお問い合わせのうえ、 リカバリ ディスクを入手してください[。http://www.hp.com/support](http://www.hp.com/support) にアクセスして、該当する国や 地域を選択し、画面の説明に沿って操作します。

システムを復元するには、以下の操作を行います。

- <span id="page-28-0"></span>**▲** [HP Recovery]メディアを挿入し、コンピューターを再起動します。
- 注記:HP リカバリ ディスクを入手して使用する前に、21 ページの [「回復および復元方法」に](#page-27-0)記載 の操作を実行して、コンピューターを復元することをおすすめします。HP リカバリ ディスクより も、最近のバックアップを使用したほうが、コンピューターを通常の動作状態により早く戻すことが できます。システムの復元後、最初の購入後にリリースされたすべてのオペレーティング システム ソフトウェアを再インストールすると、時間がかかることがあります。

#### コンピューターのブート順序の変更

お使いのコンピューターが[HP Recovery](HP リカバリ)メディアを使用して再起動しない場合は、コ ンピューターのブート順序を変更できます。これは起動情報を参照する BIOS にあり、デバイスの順番 がリストになっています。[HP Recovery]メディアの場所に応じて、オプティカル ドライブまたは USB フラッシュ ドライブを選択します。

重要:着脱可能なキーボードが付属しているタブレットの場合は、以下の手順を開始する前にタブ レットをキーボード ドックに接続してください。

ブート順序を変更するには、以下の操作を行います。

- 1. [HP Recovery]メディアを挿入します。
- 2. システムの[スタートアップ]メニューにアクセスします。
	- キーボードが取り付けられているコンピューターまたはタブレットの場合は、コンピュー ターまたはタブレットの電源を入れるか再起動してすぐに esc キーを押し、次に f9 キーを押 してブート オプションを表示します。
	- キーボードが取り付けられていないタブレットの場合は、タブレットの電源を入れるか再起 動してすぐに音量上げボタンを押したままにして、[f9]を選択します。

または

タブレットの電源を入れるか再起動してすぐに音量下げボタンを押したままにして、[f9]を選 択します。

3. 起動したいオプティカル ドライブまたは USB フラッシュ ドライブを選択し、画面の説明に沿っ て操作します。

#### [HP Sure Recover]の使用(一部の製品のみ)

一部のコンピューター モデルでは、[HP Sure Recover]が構成されています。[HP Sure Recover]は、ハー ドウェアおよびソフトウェアに組み込まれた、コンピューターのオペレーティング システム (OS)の 復旧ソリューションです。[HP Sure Recover]を使用すると、インストールされているリカバリ ソフト ウェアなしで HP 製品の OS イメージを完全に復元できます。

[HP Sure Recover]を使用すると、管理者またはユーザーはシステムを復元して、以下をインストールで きます。

- オペレーティング システムの最新のバージョン
- プラットフォーム固有のデバイス ドライバー
- ソフトウェア アプリケーション (カスタム イメージの場合)

[HP Sure Recover]の最新のドキュメントについては[、http://www.hp.com/support](http://www.hp.com/support) にアクセスして画面の 説明に沿って操作し、製品を検索してドキュメントを見つけます。

# <span id="page-29-0"></span>5 [HP PC Hardware Diagnostics]の使用

お使いのコンピューターのハードウェアが正常に動作しているかどうかを確認するには、[HP PC Hardware Diagnostics]のユーティリティを使用できます。Windows 版の[HP PC Hardware Diagnostics]、 UEFI(Unified Extensible Firmware Interface)版の[HP PC Hardware Diagnostics]、および一部の製品のみの [Remote HP PC Hardware Diagnostics UEFI]というファームウェア機能の 3 つのバージョンがあります。

### Windows 版の[HP PC Hardware Diagnostics]の使用(一部の製品 のみ)

Windows 版の[HP PC Hardware Diagnostics]は、診断テストを実行して、コンピューターのハードウェア が正常に動作しているかどうかを確認できる Windows ベースのユーティリティです。このツールは、 ハードウェア障害を診断するために、Windows オペレーティング システム内で動作します。

Windows 版の[HP PC Hardware Diagnostics]がお使いのコンピューターにインストールされていない場 合は、まず、ダウンロードしてインストールする必要があります。Windows 版の[HP PC Hardware Diagnostics]をダウンロードする場合は、24 ページの 「Windows 版の[HP PC Hardware Diagnostics]のダ [ウンロード」を参照してください。](#page-30-0)

#### Windows 版の[HP PC Hardware Diagnostics]のハードウェア障害 ID コードの使用

ハードウェアの交換が必要な障害が Windows 版の[HP PC Hardware Diagnostics]で検出された場合、一部 のコンポーネント テストのために 24 桁の障害 ID コードが生成されます。キーボード、マウス、オー ディオおよびビデオ パレットなどのインタラクティブ テストを行う場合は、障害 ID を受け取る前に トラブルシューティングの手順を実行する必要があります。

- **▲** 障害 ID を受け取った後のオプションは複数あります。
	- [次へ]を選択して、[イベント自動化サービス(EAS)]ページを開きます。このページでは、 ケースをログに記録できます。

または

● モバイル デバイスで QR コードをスキャンすると、[EAS]ページに移動し、ケースをログに記 録できます。

または

● 24 桁の障害 ID の横にあるボックスを選択して障害コードをコピーし、サポートに送信しま す。

#### Windows 版の[HP PC Hardware Diagnostics]へのアクセス

Windows 版の[HP PC Hardware Diagnostics]をインストールした後は、[HP Help and Support](HP ヘルプ とサポート)、[HP Support Assistant]、または[スタート]メニューからアクセスします。

#### <span id="page-30-0"></span>[HP Help and Support]からの Windows 版の[HP PC Hardware Diagnostics]へのアクセス(一部の製 品のみ)

Windows 版の[HP PC Hardware Diagnostics]をインストールした後は、以下の手順に沿って[HP Help and Support](HP ヘルプとサポート)からアクセスします。

- 1. [スタート]ボタン→[HP Help and Support]の順に選択します。
- 2. [HP PC Hardware Diagnostics Windows]を選択します。
- 3. ツールが開いたら、実行する診断テストの種類を選択し、画面に表示される説明に沿って操作し ます。

注記:診断テストを停止するには、[Cancel](キャンセル)を選択します。

#### [HP Support Assistant]からの Windows 版の[HP PC Hardware Diagnostics]へのアクセス

Windows 版の[HP PC Hardware Diagnostics]をインストールした後、[HP Support Assistant]からアクセスす るには以下の手順で操作します。

1. タスクバーの[検索]アイコン(一部の製品のみ)を選択し、検索ボックスに「support」と入力し て[HP Support Assistant]を選択します。

または

タスクバーにある疑問符のアイコン(一部の製品のみ)を選択します。

- 2. [トラブルシューティングと修復](一部の製品のみ)または[修復と診断]を選択します。
- 3. [Diagnostics](診断)→[HP PC Hardware Diagnostics Windows]の順に選択します。
- 4. ツールが開いたら、実行する診断テストの種類を選択し、画面に表示される説明に沿って操作し ます。
- 注記:診断テストを停止するには、[Cancel](キャンセル)を選択します。

#### Windows 版の[HP PC Hardware Diagnostics]のダウンロード

Windows 版の[HP PC Hardware Diagnostics]のダウンロードの説明は、英語でのみ提供されていま す。.exe ファイルのみが提供されているため、このツールのダウンロードには Windows コンピュー ターを使用する必要があります。

#### HP からの最新バージョンの Windows 版の[HP PC Hardware Diagnostics]のダウンロード

HP から Windows 版の[HP PC Hardware Diagnostics]をダウンロードするには、以下の操作を行います。

- 1. <http://www.hp.com/go/techcenter/pcdiags>にアクセスします。[HP PC Hardware Diagnostics]のホー ム ページが表示されます。
- 2. [お使いの Windows に適したバージョンのダウンロード用のボタン]を選択し、お使いのコン ピューター上の場所または USB フラッシュ ドライブにダウンロードするお使いの Windows に適 した特定のバージョンを選択します。

選択した場所にツールがダウンロードされます。

#### <span id="page-31-0"></span>[Microsoft Store]からの Windows 版の[HP PC Hardware Diagnostics]のダウンロード

[Microsoft Store]から Windows 版の[HP PC Hardware Diagnostics]をダウンロードできます。

1. デスクトップの[Microsoft Store]アプリを選択します。

または

タスクバーの[検索]アイコン(一部の製品のみ)を選択し、「Microsoft Store」と入力します。

- 2. [Microsoft Store]の検索ボックスに、「HP PC Hardware Diagnostics Windows」と入力します。
- 3. 画面の説明に沿って操作します。

選択した場所にツールがダウンロードされます。

#### 製品名または製品番号を使用した Windows 版の[HP PC Hardware Diagnostics]のダウンロード (一部の製品のみ)

製品名または製品番号で Windows 版の[HP PC Hardware Diagnostics]をダウンロードできます。

- 注記:一部の製品では、製品名または製品番号を使用してこのソフトウェアを USB フラッシュ ドラ イブにダウンロードすることが必要な場合があります。
	- 1. <http://www.hp.com/support>にアクセスします。
	- 2. [ソフトウェアとドライバー]または[ソフトウェア/ドライバー]を選択して、製品の種類を選択し ます。表示された検索ボックスに製品名または製品番号を入力します。
	- 3. [診断]セクションで、[ダウンロード]を選択し、画面の説明に沿って、お使いのコンピューターま たは USB フラッシュ ドライブにダウンロードする Windows 版の[HP PC Hardware Diagnostics]の バージョンを選択します。

選択した場所にツールがダウンロードされます。

#### Windows 版の[HP PC Hardware Diagnostics]のインストール

Windows 版の[HP PC Hardware Diagnostics]をインストールするには、お使いのコンピューターまたは USB フラッシュ ドライブ上の.exe ファイルをダウンロードしたフォルダーに移動し、.exe ファイルを ダブルクリックして、画面の説明に沿って操作します。

### UEFI 版の[HP PC Hardware Diagnostics]の使用

UEFI(Unified Extensible Firmware Interface)版の[HP PC Hardware Diagnostics]は、診断テストを実行し て、コンピューターのハードウェアが正常に動作しているかどうかを確認できる UEFI ベースのユー ティリティです。このツールはオペレーティング システムの外で実行されるため、オペレーティング システムまたはその他のソフトウェア コンポーネントが原因で発生する可能性のある問題からハー ドウェア障害を分離できます。

注記:一部の製品の場合は、.exe ファイルのみが提供されているため、Windows コンピューターおよ び USB フラッシュ ドライブを使用して、[HP UEFI Support Environment](HP UEFI サポート環境)をダ [ウンロードおよび構築する必要があります。詳しくは、26](#page-32-0) ページの 「UEFI 版の[HP PC Hardware Diagnostics]の USB フラッシュ ドライブへのダウンロード」を参照してください。

お使いのコンピューターで Windows が起動しない場合は、UEFI 版の[HP PC Hardware Diagnostics]を使用 してハードウェアの問題を診断できます。

#### <span id="page-32-0"></span>UEFI 版の[HP PC Hardware Diagnostics]のハードウェア障害 ID コードの使用

ハードウェアの交換が必要な障害が UEFI 版の[HP PC Hardware Diagnostics]で検出された場合、24 桁の 障害 ID コードが生成されます。

問題解決のサポートを受けるには、以下の操作を行います。

**▲** [HP へのお問い合わせ]を選択して、HP のプライバシーに関する免責事項に同意し、モバイル デ バイスを使用してその次の画面に表示される障害 ID コードをスキャンします。HP カスタマー サポートのサービス関連のページが表示され、障害 ID および製品番号が自動的に入力されます。 画面の説明に沿って操作します。

または

HP のサポート窓口に問い合わせて、障害 ID コードを知らせます。

- 注記:モードの変更が可能なコンピューターで診断を開始するには、お使いのコンピューターをノー トブック モードにして、コンピューターに取り付けられているキーボードを使用する必要がありま す。
- 注記:診断テストを停止する必要がある場合は、esc キーを押します。

#### UEFI 版の[HP PC Hardware Diagnostics]の起動

UEFI 版の[HP PC Hardware Diagnostics]を起動するには、以下の操作を行います。

- 1. コンピューターの電源を入れるかコンピューターを再起動してすぐに esc キーを押します。
- 2. f2 キーを押します。

BIOS は、以下の順序で 3 か所から診断ツールを検索します。

- a. 接続されている USB フラッシュ ドライブ
- 注記:UEFI 版の[HP PC Hardware Diagnostics]ツールを USB フラッシュ ドライブにダウンロー ドするには、27 ページの 「最新バージョンの UEFI 版の[HP PC Hardware Diagnostics]のダウ [ンロード」を参照してください。](#page-33-0)
- b. ハードディスク ドライブ
- c. BIOS
- 3. 診断ツールが開いたら、言語を選択し、実行する診断テストの種類を選択してから、画面に表示 される説明に沿って操作します。

#### UEFI 版の[HP PC Hardware Diagnostics]の USB フラッシュ ドライブへのダウン ロード

以下のような場合には、UEFI 版の[HP PC Hardware Diagnostics]を USB フラッシュ ドライブにダウン ロードすると便利です。

- UEFI 版の[HP PC Hardware Diagnostics]がプリインストール イメージに含まれていない。
- UEFI 版の[HP PC Hardware Diagnostics]が HP TOOLS パーティションに含まれていない。
- <span id="page-33-0"></span>● ハードディスク ドライブが故障している。
- 注記:UEFI 版の[HP PC Hardware Diagnostics]のダウンロードの説明は、英語でのみ提供されています。 また、.exe ファイルのみが提供されているため、Windows コンピューターを使用して、[HP UEFI Support Environment] (HP UEFI サポート環境) をダウンロードおよび構築する必要があります。

#### 最新バージョンの UEFI 版の[HP PC Hardware Diagnostics]のダウンロード

最新バージョンの UEFI 版の[HP PC Hardware Diagnostics]を USB フラッシュ ドライブにダウンロードす るには、以下の操作を行います。

- 1. <http://www.hp.com/go/techcenter/pcdiags>にアクセスします。[HP PC Hardware Diagnostics]のホー ム ページが表示されます。
- 2. [HP DIAGNOSTICS UEFI をダウンロード]→[実行]の順に選択します。

#### 製品名または製品番号を使用した UEFI 版の[HP PC Hardware Diagnostics]のダウンロード(一部 の製品のみ)

製品名または製品番号で UEFI 版の[HP PC Hardware Diagnostics]を USB フラッシュ ドライブにダウン ロードできます(一部の製品のみ)。

- 注記:一部の製品では、製品名または製品番号を使用してこのソフトウェアを USB フラッシュ ドラ イブにダウンロードすることが必要な場合があります。
	- 1. <http://www.hp.com/support>にアクセスします。
	- 2. 製品名または製品番号を入力し、お使いのコンピューターを選択して、オペレーティング システ ムを選択します。
	- 3. [診断]セクションで、画面の説明に沿って、お使いのコンピューターに合った UEFI 版の[HP PC Hardware Diagnostics]のバージョンを選択してダウンロードします。

### [Remote HP PC Hardware Diagnostics UEFI]設定の使用(一部の製 品のみ)

[Remote HP PC Hardware Diagnostics UEFI]は、UEFI 版の[HP PC Hardware Diagnostics]をコンピューターに ダウンロードするファームウェア(BIOS)の機能です。ダウンロード後にコンピューターの診断を実 行でき、事前に設定されたサーバーに結果をアップロードすることも可能です。

[Remote HP PC Hardware Diagnostics UEFI]について詳しく確認するには、 <http://www.hp.com/go/techcenter/pcdiags>にアクセスして、[REMOTE DIAGNOSTICS]セクションの[もっと 詳しく知る]を選択します。

#### [Remote HP PC Hardware Diagnostics UEFI]のダウンロード

[Remote HP PC Hardware Diagnostics UEFI]は、サーバーにダウンロード可能な SoftPaq としても提供され ています。

#### 最新バージョンの[Remote HP PC Hardware Diagnostics UEFI]のダウンロード

最新バージョンの[Remote HP PC Hardware Diagnostics UEFI]を USB フラッシュ ドライブにダウンロード できます。

- <span id="page-34-0"></span>1. <http://www.hp.com/go/techcenter/pcdiags>にアクセスします。[HP PC Hardware Diagnostics]のホー ム ページが表示されます。
- 2. [REMOTE DIAGNOSTICS をダウンロード]→[実行]の順に選択します。

#### 製品名または製品番号による[Remote HP PC Hardware Diagnostics UEFI]のダウンロード

製品名または製品番号で[Remote HP PC Hardware Diagnostics UEFI]をダウンロードできます。

- 注記:一部の製品では、製品名または製品番号を使用してこのソフトウェアをダウンロードすること が必要な場合があります。
	- 1. <http://www.hp.com/support>にアクセスします。
	- 2. [ソフトウェアとドライバー]または[ソフトウェア/ドライバー]を選択して、製品の種類を選択し ます。表示された検索ボックスに製品名または製品番号を入力して、オペレーティング システム を選択します。
	- 3. [診断]セクションで、画面の説明に沿って、製品に合った[Remote HP PC Hardware Diagnostics UEFI]のバージョンを選択してダウンロードします。

#### [Remote HP PC Hardware Diagnostics UEFI]設定のカスタマイズ

[HP Computer Setup](BIOS)の[Remote HP PC Hardware Diagnostics]設定を使用して、以下のカスタマイ ズを実行できます。

- 自動診断の実行スケジュールを設定する。[Execute Remote HP PC Hardware Diagnostics(] Remote HP PC Hardware Diagnostics の実行)を選択して、対話モードで診断をすぐに開始することもできま す。
- 診断ツールをダウンロードする場所を設定する。この機能により、HP の Web サイトから、または 事前に設定されたサーバーを使用して、ツールにアクセスできます。リモート診断を実行するた めに、従来のローカル ストレージ (ディスク ドライブや USB フラッシュ ドライブなど)がコン ピューターに装備されている必要はありません。
- テスト結果を保存する場所を設定する。アップロードに使用するユーザー名およびパスワードを 設定することもできます。
- 以前に実行された診断の状態に関する情報を表示する。

[Remote HP PC Hardware Diagnostics UEFI]設定をカスタマイズするには、以下の操作を行います。

- 1. コンピューターの電源を入れるか再起動し、HP のロゴが表示されたら f10 キーを押して[HP Computer Setup]を起動します。
- 2. [Advanced](詳細設定)→[Settings](設定)の順に選択します。
- 3. カスタマイズの内容に応じて選択します。
- 4. [Main](メイン)を選択し、[Save Changes and Exit](変更を保存して終了)を選択して設定内容を 保存します。
- 変更、保存した内容は、次回コンピューターを再起動したときに有効になります。

### <span id="page-35-0"></span>コンピューター操作のガイドラインおよ び手入れと運搬時の注意 6

以下のガイドラインに沿って、お使いのコンピューターのパフォーマンスおよび寿命を最大限に高め てください。

### 操作のガイドラインおよび手入れに関する注意

コンピューターおよびモニターの設置や手入れを適切に行えるよう、ガイドラインを作成しました。

- 湿度の高い所や、直射日光の当たる場所、または極端に温度が高い場所や低い場所には置かない でください。
- コンピューターは、安定した平らな場所に設置してください。また、通気が確保されるよう、コ ンピューターの通気孔のある面およびモニターの上部に、少なくとも 10.2 cm (4 インチ)の空間 を確保してください。
- 内部への通気が悪くなりますので、絶対にコンピューターの通気孔をふさがないでください。 キーボードを横置き構成の本体のフロント パネルに立てかけることもおやめください。
- コンピューターのアクセス パネルまたは拡張カード スロットのカバーのどれかを取り外したま ま使用しないでください。
- コンピューターを積み重ねたり、互いの排気や熱にさらされるほどコンピューターどうしを近く に置いたりしないでください。
- コンピューターを別のエンクロージャに入れて操作する場合、吸気孔および排気孔がエンクロー ジャに装備されている必要があります。また、この場合にも上記のガイドラインを守ってくださ い。
- コンピューター本体やキーボードに液体をこぼさないでください。
- モニター上部の通気孔は、絶対にふさがないでください。
- スリープ状態を含む、オペレーティング システムやその他のソフトウェアの電源管理機能をイン ストールまたは有効にしてください。
- 以下の作業については、必ずコンピューターの電源を切り、電源コードを電源コンセントから抜 いてから行ってください。
	- コンピューターやモニターの外側、およびキーボードの表面が汚れたら、水で軽く湿らせた 柔らかい布で汚れを落とした後、糸くずの出ない柔かい布で拭いて乾かしてください。洗剤 などを使用すると、変色や変質の原因となります。お使いのコンピューターの頻繁に触れる 面を清掃するための推奨される手順については、30ページの「コンピューターからの汚れ [やごみの除去」を参照してください。汚れやごみを取り除いた後、消毒液で表面を清掃する](#page-36-0) こともできます。有害なバクテリアやウィルスが蔓延しないようにするためのガイドライン について詳しくは、30 ページの [「消毒液を使用したコンピューターの清掃」を](#page-36-0)参照してく ださい。

<span id="page-36-0"></span>– コンピューターの通気孔やモニター上部の通気孔は、ときどき掃除してください。糸くずや ほこりなどの異物によって通気孔がふさがれると、内部への通気が悪くなり、故障の原因と なります。

### コンピューターの清掃

お使いのデバイスが最適な状態で動作し続けるようにするために、コンピューターを定期的に清掃す ることで汚れやごみを取り除いてください。コンピューターの外面を安全に清掃するには、以下の情 報を参照してください。

#### コンピューターからの汚れやごみの除去

以下に、お使いのコンピューターの汚れやごみを取り除くための推奨される手順を示します。

- 1. 表面の清掃や消毒を行うときは、使い捨てのゴム手袋(または、ゴムアレルギーがある場合はニ トリル手袋)を着用してください。
- 2. お使いのデバイスの電源をオフにし、他の接続されている外付け機器とともにコンセントを抜き ます。ワイヤレス キーボードなどの機器から、取り付けられたバッテリを外します。
- 注意:感電や部品の損傷を防ぐため、製品の電源が入っているときや接続されているときには絶 対に清掃しないでください。
- 3. マイクロファイバーの布を水で湿らせます。布はあまり濡らさず、軽く湿らせた状態で使用して ください。
- 重要:表面を傷付けないようにするために、布、タオル、ペーパー タオルの使用を避けてください。
- 4. 湿らせた布で、製品の外面をそっと拭きます。
- 重要:液体が製品内に入らないようご注意ください。どの開口部からも湿気が入り込まないよう にしてください。お使いの HP 製品の内部に液体が入り込んだ場合、製品の損傷の原因となる可 能性があります。製品に洗浄液を直接吹き付けないでください。エアゾール スプレー、溶剤、研 磨剤、または表面を傷付ける過酸化水素または漂白剤を含む洗浄液を使用しないでください。
- 5. ディスプレイから清掃を始めます(該当する場合)。1 方向に慎重に拭き、ディスプレイの上部か ら下部に移動します。最後に電源コード、キーボード ケーブル、USB ケーブルなどのケーブル類 を拭いて終了します。
- 6. 掃除した後で、デバイスの電源をオンにする前に、表面を完全に自然乾燥させます。
- 7. 清掃後は、その都度手袋を破棄してください。手袋を取り外したら、すぐに手を洗ってくださ い。

お使いのコンピューターの頻繁に触れる面を清掃して有害なバクテリアやウィルスが蔓延しないよう にするための推奨される手順については、30 ページの 「消毒液を使用したコンピューターの清掃」 を参照してください。

#### 消毒液を使用したコンピューターの清掃

世界保健機関(WHO)では、ウィルス性呼吸器疾患および有害なバクテリアの蔓延を防止するための 最良の方法として、表面の清掃の後に消毒を行うことを推奨しています。

<span id="page-37-0"></span>30 [ページの「コンピューターからの汚れやごみの除去」の](#page-36-0)手順を使用してコンピューターの外面を清 掃した後に、消毒液で外面を清掃することもできます。HP のクリーニング ガイドラインで取り上げ られている消毒薬は、イソプロピル アルコール 70%、水 30%のアルコール溶液です。この溶液は、消 毒用アルコールとも呼ばれ、ほとんどの店舗で販売されています。イソプロピルアルコールは保管お よび使用上の注意を守ってお使いください。

お使いのコンピューターの頻繁に触れる面を消毒するときには、以下の操作を行います。

- 1. 表面の清掃や消毒を行うときは、使い捨てのゴム手袋(または、ゴムアレルギーがある場合はニ トリル手袋)を着用してください。
- 2. お使いのデバイスの電源をオフにし、他の接続されている外付け機器とともにコンセントを抜き ます。ワイヤレス キーボードなどの機器から、取り付けられたバッテリを外します。
- 注意:感電や部品の損傷を防ぐため、製品の電源が入っているときや接続されているときには絶 対に清掃しないでください。
- 3. 70%のイソプロピル アルコールと 30%の水の混合液で、マイクロファイバー布を湿らせます。布 はあまり濡らさず、軽く湿らせた状態で使用してください。
- 注意:漂白剤、過酸化物(過酸化水素を含む)、アセトン、アンモニア、エチルアルコール、塩 化メチレン、またはガソリン、シンナー、ベンゼン、トルエンなどの石油系成分を使用した化学 製品またはこれらの成分を含む溶液は、スプレータイプのクリーナーを含めて、一切使用しない でください。
- 重要:表面を傷付けないようにするために、布、タオル、ペーパー タオルの使用を避けてください。
- 4. 湿らせた布で、製品の外面をそっと拭きます。
- 重要:液体が製品内に入らないようご注意ください。どの開口部からも湿気が入り込まないよう にしてください。お使いの HP 製品の内部に液体が入り込んだ場合、製品の損傷の原因となる可 能性があります。製品に洗浄液を直接吹き付けないでください。エアゾール スプレー、溶剤、研 磨剤、または表面を傷付ける過酸化水素または漂白剤を含む洗浄液を使用しないでください。
- 5. ディスプレイから清掃を始めます(該当する場合)。1 方向に慎重に拭き、ディスプレイの上部か ら下部に移動します。最後に電源コード、キーボード ケーブル、USB ケーブルなどのケーブル類 を拭いて終了します。
- 6. 掃除した後で、デバイスの電源をオンにする前に、表面を完全に自然乾燥させます。
- 7. 清掃後は、その都度手袋を破棄してください。手袋を取り外したら、すぐに手を洗ってくださ い。

### 運搬時の注意

コンピューターを発送する必要がある場合は、装置を安全に保持するために以下の点に注意してくだ さい。

1. ハードディスク ドライブのファイルを外付け記憶装置にバックアップします。バックアップを とったメディアは、保管中または運搬中に、電気や磁気の影響を受けないように注意します。

注記:ハードディスク ドライブは、システムの電源が切れると自動的にロックされます。

2. すべてのリムーバブル メディアを取り出して保管します。

- 3. コンピューターと外部装置の電源を切ります。
- 4. 電源コンセントから電源コードを抜き取り、次にコンピューターからも抜き取ります。
- 5. 外付けデバイスの電源コードを電源コンセントから抜いてから、外付けデバイスからも抜き取り ます。
- 注記:コンピューター内部のボードについては、それぞれのスロットにしっかりとはめ込まれて いることを確認します。
- 6. お買い上げのときにコンピューターが入っていた箱か、同等の箱に保護材を十分に詰め、コン ピューターとキーボードやマウスなどの外部システム装置を入れて梱包します。

# <span id="page-39-0"></span>7 静電気対策

静電気の放電は、じゅうたんの上を歩いてから金属製のドアノブに触れたときなど、2 つのものが接 触したときに発生します。

人間の指など、導電体からの静電気の放電によって、システム ボードなどのデバイスが損傷したり、 耐用年数が短くなったりすることがあります。

- 重要:静電気に弱い部品を取り扱う前に、以下で説明する方法のどれかで身体にたまった静電気を放 電してください。
	- 部品などの取り外しまたは取り付けの手順で、コンピューターから電源コードを取り外すように 指示されている場合は、まず正しくアース(接地)されていることを確認してください。
	- 部品は、コンピューターに取り付ける直前まで静電気防止用のケースに入れておきます。
	- ピン、リード線、および回路には触れないようにします。電子部品に触れる回数をなるべく少な くします。
	- 磁気を帯びていない道具を使用します。
	- 部品を取り扱う前に、塗装されていない金属面に触れるなどして、静電気を放電します。
	- 取り外した部品は、静電気防止用のケースに入れておきます。

## <span id="page-40-0"></span>8 ユーザー サポート

HP は、単体でも、または適切な他社製支援技術(AT)デバイスやアプリケーションと組み合わせるこ とでも、誰もがどこからでも使用できる製品、サービス、および情報を設計して製造し、お客様に提 供することを目標にしています。

### HP とユーザー サポート

HP はダイバーシティ(人材の多様性)、インクルージョン(受容)、およびワーク ライフ バランスを 会社を構成する基本と考えており、HP のあらゆる業務にこの考えが反映されています。HP は、世界 中で人と技術力を結び付けることを重視した、すべての人が活躍できる環境作りを目指しています。

#### 必要なテクノロジ ツールの確認

テクノロジは、人間の潜在能力を引き出すことができます。支援技術は、障壁を取り除き、自宅、職 場、およびコミュニティでの自立を後押しするためのものです。支援技術によって電子技術や情報技 術の機能を向上、維持、および改善できます。

詳しくは、35 ページの [「最適な支援技術の確認」を](#page-41-0)参照してください。

#### HP の取り組み

HP は、お身体の不自由な方にもご利用いただける製品やサービスを提供できるよう取り組んでいま す。こうした取り組みは、会社の目標であるダイバーシティを実現し、あらゆる人が確実にテクノロ ジを活用できるようにするために役立ちます。

ユーザー サポートにおける HP の目標は、単体で、または適切な補助ツールや支援技術と組み合わせ ることにより、お身体の不自由な方にも効果的にお使いいただけるような製品やサービスを設計、製 造、販売することです。

目標達成のために、この HP ユーザー サポート ポリシーでは、HP の取り組みの指針となる 7 つの主要 な目標が設定されています。HP のすべてのマネージャーおよび従業員は、自分の役割や責任に従って これらの目標とその実現をサポートするよう期待されます。

- 社内においてユーザー サポート問題への認識を高めて、お身体の不自由な方にもご利用いただけ る製品やサービスの設計、製造、販売、および配送に必要なトレーニングを従業員に提供します。
- 製品やサービスに関するユーザー サポートのガイドラインを作成し、製品開発グループに対して は、競争力、技術、および経済性の観点から実現可能な範囲でガイドラインに従う責任を課しま す。
- お身体の不自由な方に、ユーザー サポートのガイドラインの作成、および製品やサービスの設計 およびテストに参加していただきます。
- ユーザー サポート機能を文書化し、HP の製品やサービスに関する情報を、お身体の不自由な方に もご利用いただける形で一般に公開します。
- 最先端の支援技術および支援ソリューションのプロバイダーとの関係を築きます。
- <span id="page-41-0"></span>● HP の製品やサービスに関連する支援技術を向上させる社内および社外での研究開発をサポート します。
- ユーザー サポートに関する業界の標準やガイドラインを支持し、それらに貢献します。

#### IAAP (International Association of Accessibility Professionals)

IAAP は、人の交流、教育、および認定を通じてユーザー サポートに関する専門職の発展を目指す非営 利団体です。ユーザー サポートの専門家のキャリア形成やキャリア アップを支援したり、企業がユー ザー サポートを自社の製品やインフラストラクチャに組み込めるようにすることを目標としていま す。

設立メンバーとして、HP は他の企業と協力してユーザー サポートの分野を発展させるために加わり ました。この取り組みは、お身体の不自由な方にも効果的にお使いいただける製品やサービスを設計、 製造、販売するという HP のユーザー サポートの目標の達成を後押しします。

IAAP は、世界中の個人、学生、および組織を結び付け、お互いに学び合えるようにすることで、ユー ザー サポート業務自体をも強めることにつながります。詳しい情報をお知りになりたい場合は、 <http://www.accessibilityassociation.org>にアクセスして、オンライン コミュニティに参加したり、ニュー ス レターにサインアップしたり、メンバーシップの種類を確認したりしてください。

#### 最適な支援技術の確認

お身体の不自由な方やご年配の方も含め、すべての人がテクノロジを用いてコミュニケーションをと り、自己表現し、世界とつながりを持てるようになるべきだと HP は考えます。HP は、社内だけでな く、お客様やパートナーとともに、ユーザー サポートに関する意識の向上に努めています。

目にやさしい大きいフォント、両手を休ませることができる音声認識、特定の状況で役立つその他の 支援技術など、さまざまな支援技術が HP 製品の操作性を向上させるために利用されています。以下 のセクションでは、支援技術や製品を選択する方法を説明します。

#### ご自身のニーズの評価

テクノロジは、お客様の能力を引き出すことができます。支援技術は、障壁を取り除き、自宅、職場、 およびコミュニティでの自立を後押しするためのものです。支援技術 (AT) によって電子技術や情報 技術の機能を向上、維持、および改善できます。

お客様は多数の AT 製品から選択できます。AT の評価では、いくつかの製品を評価し、疑問点を解決 し、状況に合った最善のソリューションを選択できるようにする必要があります。AT を評価する資格 を持つ専門家の専門分野は多岐にわたり、理学療法、作業療法、音声言語病理学、およびその他の専 門分野で免許や認定を取得した人が含まれます。ただし、認定や免許がなくても評価情報を提供でき ます。個人の経験、専門知識、および料金について尋ね、ご自身のニーズに合っているかを判断して ください。

#### HP 製品のユーザー サポート

以下のリンクでは、各種の HP 製品に組み込まれているユーザー サポート機能および支援技術(該当 する場合およびお住まいの国/地域でご利用いただける場合)について説明しています。状況に最も適 した支援技術の機能や製品を選択するために役立つリソースです。

- HP Aging & Accessibility[:http://www.hp.com](http://www.hp.com) にアクセスし、検索ボックスに「アクセシビリティ」 と入力します。[高齢化およびアクセシビリティ オフィス]を選択します。
- HP 製コンピューター:Windows 製品の場合は[、http://www.hp.com/support](http://www.hp.com/support) にアクセスして、[ナ レッジライブラリーを検索]の検索ボックスに「Windows アクセシビリティ オプション」と入力し ます。検索結果で該当するオペレーティング システムを選択します。

<span id="page-42-0"></span>– HP のショップ、HP 製品の周辺機器[:http://store.hp.com](http://store.hp.com) にアクセスし、**[Shop]**(ショッピング) →[Monitors] (モニター) または[Accessories] (アクセサリ) の順に選択します。

HP [製品のユーザー サポート機能の他に追加のサポートも必要な場合は、38](#page-44-0) ページの 「サポート窓 口へのお問い合わせ」を参照してください。

追加の支援を提供できる外部のパートナーやサプライヤーへのリンクは以下のとおりです。

- Microsoft [アクセシビリティ\(](http://www.microsoft.com/enable)Windows および Microsoft Office)
- Google [ユーザー補助機能\(](https://www.google.com/accessibility/)Android、Chrome、Google アプリ)

### 標準および法令

世界各国では、お身体の不自由な方向けの製品やサービスを利用しやすくするための規則が制定され ています。これらの規制は歴史的に、通信関連製品およびサービス、特定の通信や動画再生機能を備 えたコンピューターおよびプリンター、またそれらに関連する取扱説明書やカスタマー サポートに適 用されています。

#### 標準

FAR(Federal Acquisition Regulation:連邦調達規則)に言及されている Rehabilitation Act の 508 条は、 US Access Board によって、身体、知覚、または認知の障がいがある方が情報通信技術 (ICT) にアクセ スできることを明記するために策定されました。

この標準には、対象製品の機能に重点を置いた性能ベースの要件に加えて、各種テクノロジに固有の 技術基準が含まれています。固有の基準は、ソフトウェア アプリケーションおよびオペレーティング システム、Web ベースの情報およびアプリケーション、コンピューター、電気通信関連の製品、動画 やマルチメディア、および独立式の閉鎖型製品を対象とします。

#### Mandate 376 – EN 301 549 (欧州連合向け)

The European Union created the EN 301 549 standard within Mandate 376 as an online toolkit for public procurement of ICT products. The standard specifies the accessibility requirements applicable to ICT products and services, with a description of the test procedures and evaluation methodology for each requirement.

#### WCAG (Web Content Accessibility Guidelines)

W3C の WAI (Web Accessibility Initiative) によって公開された WCAG (Web Content Accessibility Guidelines)は、Web の設計者や開発者が、お身体の不自由な方やご年配の方のニーズに合ったサイト を作成するために役立ちます。

WCAG は、さまざまな Web コンテンツ (テキスト、画像、オーディオ、動画)および Web アプリケー ションによってユーザー サポートを向上させるガイドラインです。WCAG は厳密にテストでき、理解 や使用が容易で、Web 開発者が新しい発想を取り入れられるように柔軟性を持たせています。WCAG 2.0 は、[ISO/IEC 40500:2012](http://www.iso.org/iso/iso_catalogue/catalogue_tc/catalogue_detail.htm?csnumber=58625/) としても承認されました。

WCAG では特に、視覚、聴覚、身体、認知、神経の障がいがある方やサポートを必要とするご年配の Web ユーザーが Web 利用時に直面する障壁に対応しています。WCAG 2.0 にはお身体の不自由な方で も利用しやすいコンテンツの特徴が明記されています。

● 知覚可能(画像のテキストによる代替、オーディオのキャプション、提供方法への適応性、色の コントラストなど)

- <span id="page-43-0"></span>● 操作可能(キーボード操作、色のコントラスト、タイミング調整、発作の防止、ナビゲーション 可能)
- 理解可能(読みやすさ、予測可能性、入力支援など)
- **堅牢性**(支援技術との互換性など)

#### 法令および規制

IT および情報のユーザー サポートは、法的な重要性が高まりつつある分野になってきました。これら のリンクから、主要な法令、規制、および標準に関する情報を確認できます(英語のみ)。

- **United States [\(米国向け\)](http://www8.hp.com/us/en/hp-information/accessibility-aging/legislation-regulation.html#united-states)**
- Canada[\(カナダ向け\)](http://www8.hp.com/us/en/hp-information/accessibility-aging/legislation-regulation.html#canada)
- Europe[\(欧州向け\)](http://www8.hp.com/us/en/hp-information/accessibility-aging/legislation-regulation.html#europe)
- Australia [\(オーストラリア向け\)](http://www8.hp.com/us/en/hp-information/accessibility-aging/legislation-regulation.html#australia)

### ユーザー サポートに関する役立つリソースおよびリンク

以下の組織から、障がいや年齢による身体的制限に関する適切な情報を得られる場合があります。

注記:この一覧に記載されている組織がすべてではありません。これらの組織は、情報提供のみを目 的として記載されています。インターネットで確認された情報または連絡先について HP は一切の 責任を負わないものとします。このページの一覧は、HP による推奨を示すものではありません。

#### 組織(英語のみ)

これらの組織は、障がいや年齢による身体的制限に関する情報を提供する多くの組織の一部です。

- AAPD (American Association of People with Disabilities)
- ATAP (Association of Assistive Technology Act Programs)
- HLAA (Hearing Loss Association of America)
- ITTATC(Information Technology Technical Assistance and Training Center)
- Lighthouse International
- **National Association of the Deaf**
- **National Federation of the Blind**
- RESNA (Rehabilitation Engineering & Assistive Technology Society of North America)
- **TDI (Telecommunications for the Deaf and Hard of Hearing, Inc.)**
- W3C WAI (Web Accessibility Initiative)

#### 教育機関(英語のみ)

これらの例を含む多くの教育機関が、障がいや年齢による身体的制限に関する情報を提供しています。

● カリフォルニア州立大学ノースリッジ校、Center on Disabilities

- <span id="page-44-0"></span>● ウィスコンシン大学マディソン校、Trace Center
- ミネソタ大学、Computer Accommodations Program

#### 障がいに関するその他のリソース(英語のみ)

これらの例を含む多くのリソースが、障がいや年齢による身体的制限に関する情報を提供しています。

- ADA (Americans with Disabilities Act) Technical Assistance Program
- ILO Global Business and Disability Network
- EnableMart
- European Disability Forum (欧州障害フォーラム)
- Job Accommodation Network
- Microsoft Enable

#### HP のリンク

これらの HP 固有のリンクでは、障がいや年齢による身体的制限に関する情報が提供されます。

HP [の『快適に使用していただくために』\(言語を選択してください\)](http://www8.hp.com/us/en/hp-information/ergo/index.html)

HP [の公的機関への販売\(米国向け\)](https://government.hp.com/)

### サポート窓口へのお問い合わせ

HP では、お身体の不自由なお客様向けにテクニカル サポートおよびユーザー サポート オプションを 提供しています。

- 注記:サポートは英語でのみ提供されます。
	- HP 製品のテクニカル サポートまたはユーザー サポートに関するご質問のある、耳の不自由なお 客様は以下の操作を行ってください。
		- TRS/VRS/WebCapTel を使用して、(877)656-7058 までお問い合わせください(月曜~金曜の 6:00~21:00、山岳標準時)。
	- HP 製品のテクニカル サポートまたはユーザー サポートに関するご質問のある、その他のお身体 の不自由なお客様、または年齢による身体的制限のあるお客様は、以下のどちらかを選択してく ださい。
		- (888)259-5707 までお問い合わせください(月曜~金曜の 6:00~21:00、山岳標準時)。

# <span id="page-45-0"></span>索引

#### 記号/数字

508 条のユーザー サポートに関す る標準 [36](#page-42-0)

#### A

AT(支援技術) 確認 [35](#page-41-0) 目的 [34](#page-40-0)

#### H

HP Recovery メディア リカバリ [21](#page-27-0) HP Sure Recover [22](#page-28-0) HP Sure View [16,](#page-22-0) [17](#page-23-0) [HP Sure View]ボタン [4](#page-10-0) HP 支援ポリシー [34](#page-40-0) HP リソース [1](#page-7-0)

#### I

International Association of Accessibility Professionals [35](#page-41-0) IR カメラ [6](#page-12-0)

#### O

OSD ボタン [4](#page-10-0)

#### R

[Remote HP PC Hardware Diagnostics UEFI]設定 カスタマイズ [28](#page-34-0) 使用 [27](#page-33-0)

#### S

SD カード リーダー [4](#page-10-0) Skype [15](#page-21-0)

#### U

UEFI 版の[HP PC Hardware Diagnostics] 起動 [26](#page-32-0) 使用 [25](#page-31-0) 障害 ID コード [26](#page-32-0) ダウンロード [26](#page-32-0) USB ポート [7](#page-13-0)

#### W

Web カメラ [15](#page-21-0) Web カメラのレンズ [6](#page-12-0) Web カメラ ランプ [6](#page-12-0) Windows システムの復元ポイント [20](#page-26-0) バックアップ [20](#page-26-0) リカバリ メディア [20](#page-26-0) Windows Hello [15](#page-21-0) Windows ツール、使用 [20](#page-26-0) Windows 版の[HP PC Hardware Diagnostics] アクセス [23,](#page-29-0) [24](#page-30-0) インストール [25](#page-31-0) 使用 [23](#page-29-0) 障害 ID コード [23](#page-29-0) ダウンロード [24,](#page-30-0) [25](#page-31-0)

#### あ

アイコン HP Sure View [17](#page-23-0)

#### う

運搬時の注意 [31](#page-37-0)

#### か

回復および復元方法 [21](#page-27-0) 顔認識 [15](#page-21-0) 各部 上面 [5](#page-11-0) 前面 [4](#page-10-0) 側面 [6](#page-12-0) 背面 [5](#page-11-0) カスタマー サポート、ユーザー サ ポート [38](#page-44-0)

#### き

キーボード [17](#page-23-0) 同期 [18](#page-24-0)

#### け

傾斜角度 [13](#page-19-0)

#### こ

更新プログラム [3](#page-9-0) 固定器具 [11](#page-17-0) コンピューター操作のガイドライ ン [29](#page-35-0) コンピューターのお手入れ [30](#page-36-0) コンピューターの清掃 [30](#page-36-0) 消毒 [30](#page-36-0) 汚れやごみの除去 [30](#page-36-0)

#### さ

サポート HP リソース [1](#page-7-0) 全般リソース [1](#page-7-0) 左右の向き [14](#page-20-0)

#### し

支援技術 (AT) 確認 [35](#page-41-0) 目的 [34](#page-40-0) システムの復元ポイント、作 成 [20](#page-26-0) 指紋センサー [4](#page-10-0) 上面の各部 [5](#page-11-0) シリアル番号の記載位置 [7](#page-13-0) 診断 [2](#page-8-0)

#### す

スタンド 高さ調節可能な [10,](#page-16-0) [12](#page-18-0) 取り付け [8,](#page-14-0) [10](#page-16-0) 取り外し [8](#page-14-0)[-10](#page-16-0) リクライニング [8,](#page-14-0) [9,](#page-15-0) [12](#page-18-0)

#### せ

静電気対策 [33](#page-39-0) 製品識別番号の記載位置 [7](#page-13-0) 製品情報 [1](#page-7-0) セキュリティ ロック ケーブ ル [14](#page-20-0) セットアップ [8](#page-14-0)

#### そ

側面の各部 [6](#page-12-0)

#### た

高さ [13](#page-19-0) 高さ調節可能なスタンド [12](#page-18-0)

#### ち

調整 [12](#page-18-0)

#### つ

通気のガイドライン [29](#page-35-0)

#### て

低ブルー ライト モード [18](#page-24-0) 電源 接続 [15](#page-21-0) 切断 [15](#page-21-0) 電源ボタン [4](#page-10-0)

#### と

ドキュメント [2](#page-8-0)

#### は

バックアップ [20](#page-26-0) バックアップ、作成 [20](#page-26-0)

#### ひ

標準および法令、ユーザー サポー ト [36](#page-42-0)

#### ふ

ブート順序、変更 [22](#page-28-0) 復元 [20](#page-26-0) プライバシー [16](#page-22-0) フロント パネルの各部 [4](#page-10-0)

#### へ

ヘッドフォン コネクタ [6](#page-12-0)

#### ほ

ボタン HP Sure View [4](#page-10-0) OSD [4](#page-10-0) 電源 [4](#page-10-0)

#### ま

マウス [17](#page-23-0) 同期 [18](#page-24-0)

#### や

夜間モード [19](#page-25-0)

#### ゆ

ユーザー サポート [34,](#page-40-0) [35,](#page-41-0) [37,](#page-43-0) [38](#page-44-0) ユーザー サポートに必要な評 価 [35](#page-41-0)

#### り

リア パネルの各部 [5](#page-11-0) リカバリ [20,](#page-26-0) [21](#page-27-0) USB フラッシュ ドライブ [21](#page-27-0) ディスク [21](#page-27-0) メディア [21](#page-27-0) リカバリ メディア [20](#page-26-0) [HP Cloud Recovery Download Tool]を使用した作成 [20](#page-26-0) Windows ツールを使用した作 成 [20](#page-26-0) リクライニング スタンド [12](#page-18-0) リソース、ユーザー サポート [37](#page-43-0)